**Рефлектометр оптический Alpha Mile OTDR (1310/1550 nm, 28/26 дБ / 30/32 дБ, VFL)**

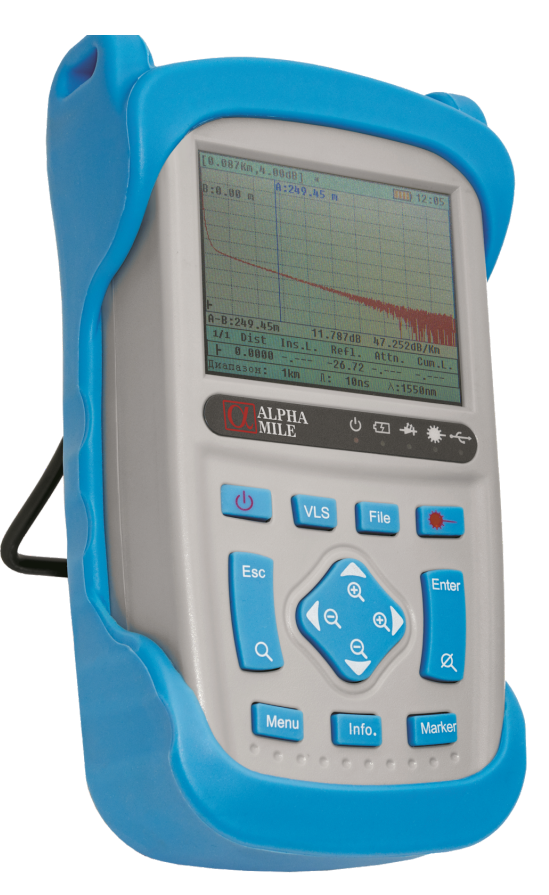

РУКОВОДСТВО ПОЛЬЗОВАТЕЛЯ МОДЕЛЬ: 901-01-01/02

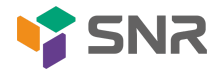

## УВАЖАЕМЫЙ ПОКУПАТЕЛЬ!

Спасибо за выбор оптического рефлектометра Alpha Mile OTDR. Данная модель гарантирует потребителям надежную работу, точность полученных измерений. Для получения дополнительной информации, пожалуйста, посетите сайт shop.nag.ru.

Данное руководство содержит описание основных деталей, работы и обслуживания оптического рефлектометра Alpha Mile OTDR. Цель руководства состоит в том, чтобы ознакомить пользователя с функционалом данной модели. В целях избежания травм, пожалуйста, ознакомьтесь с данным руководством.

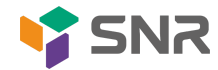

# СОДЕРЖАНИЕ

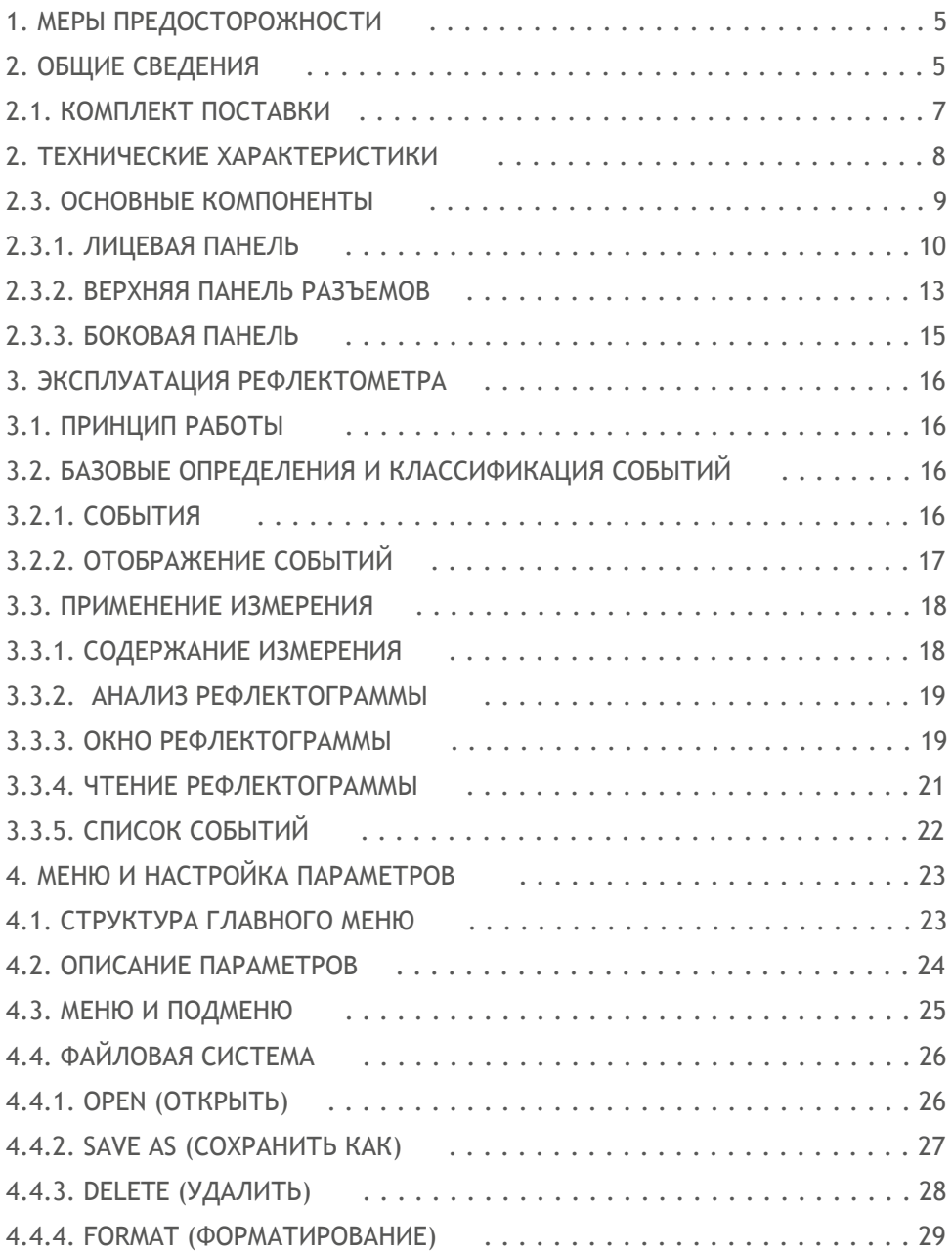

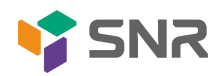

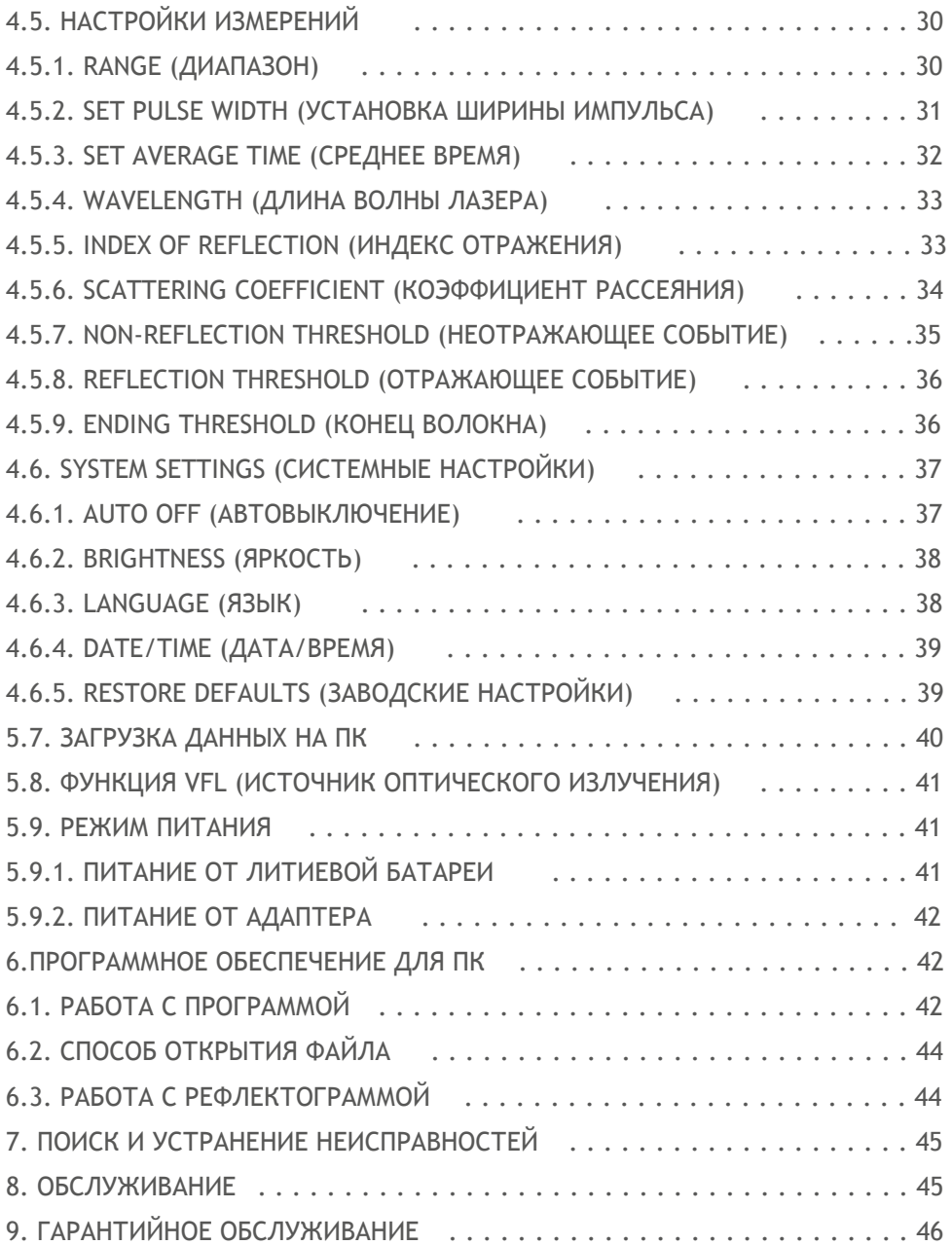

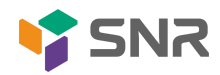

## 1. МЕРЫ ПРЕДОСТОРОЖНОСТИ

В целях избежания травм и повреждения оборудования, пожалуйста, ознакомьтесь с нижеприведенной инструкцией.

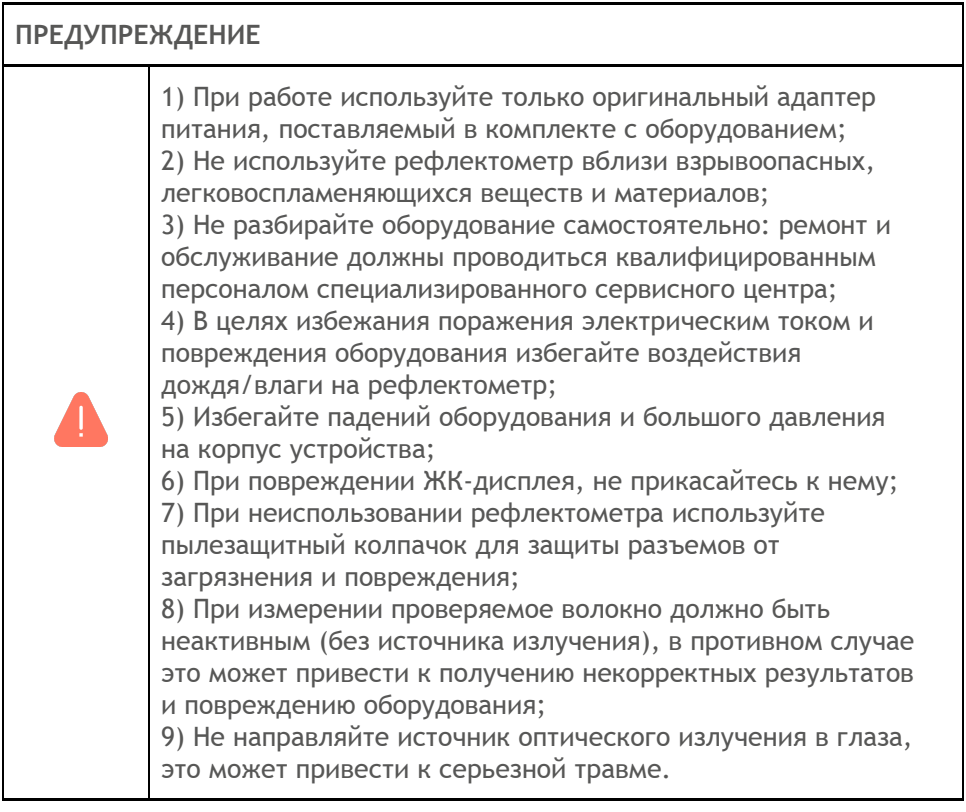

#### 2. ОБЩИЕ СВЕДЕНИЯ

Волоконно-оптические линии являются важным компонентом современной сети связи, которые имеют строгие требования к их испытанию и обслуживанию. Данному запросу полностью отвечает рефлектометр Alpha Mile OTDR, специально разработанный для текущего технического обслуживания, диагностики и срочного ремонта оптоволоконных линий связи.

По сравнению с обычными продуктами OTDR данная модель меньше и удобнее в использовании, широко используется при строительстве, испытаниях, обслуживании и срочном ремонте ВОЛС, разработке,

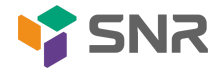

производстве и тестировании волокон и оптических кабелей.

Рефлектометр снабжен цветным дисплеем TFT и может сохранять данные проведенных измерений. Через интерфейс USB данные можно загружать на ПК для последующей обработки, хранения и печати.

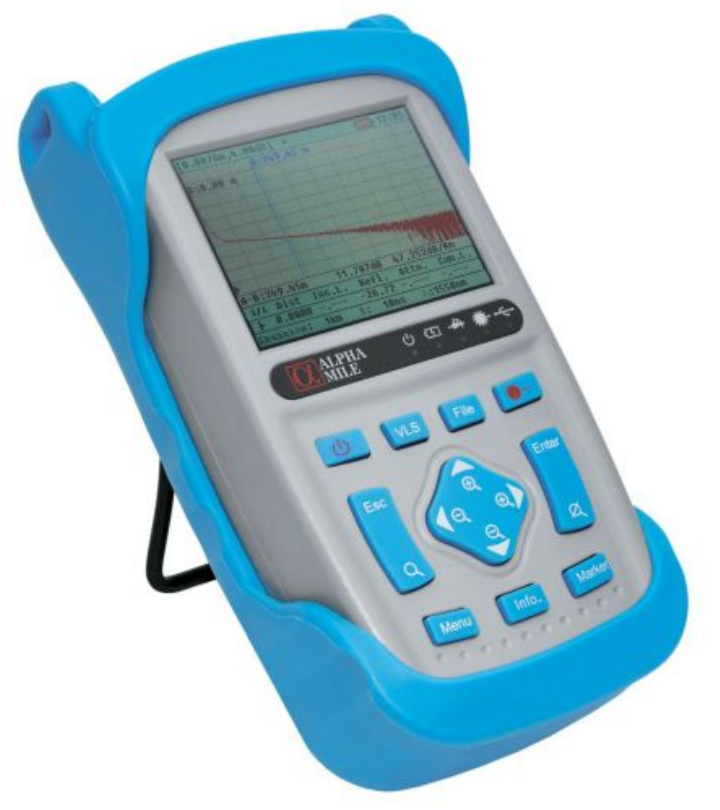

#### **Особенности:**

- малые габаритные размеры и вес, ударостойкость;
- простой и интуитивно понятный интерфейс;
- быстрая подготовка к измерениям после запуска рефлектометра;
- функция оптической сигнализации: рефлектометр определяет активное волокно;
- возможность установки дополнительной SD-карты для увеличения объема хранения данных;
- встроенная функция VFL (дефектоскоп);
- специальное ПО для ПК («OTDR Viewer»), позволяющее просматривать и обрабатывать полученные данные.

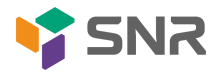

#### **Область применения:**

- строительство и обслуживание телекоммуникационных проектов;
- строительство и обслуживание проектов CATV;
- общая кабельная система;
- производство и исследование оптических устройств.

## 2.1. КОМПЛЕКТ ПОСТАВКИ

Рефлектометр Alpha Mile OTDR поставляется в следующей комплектации:

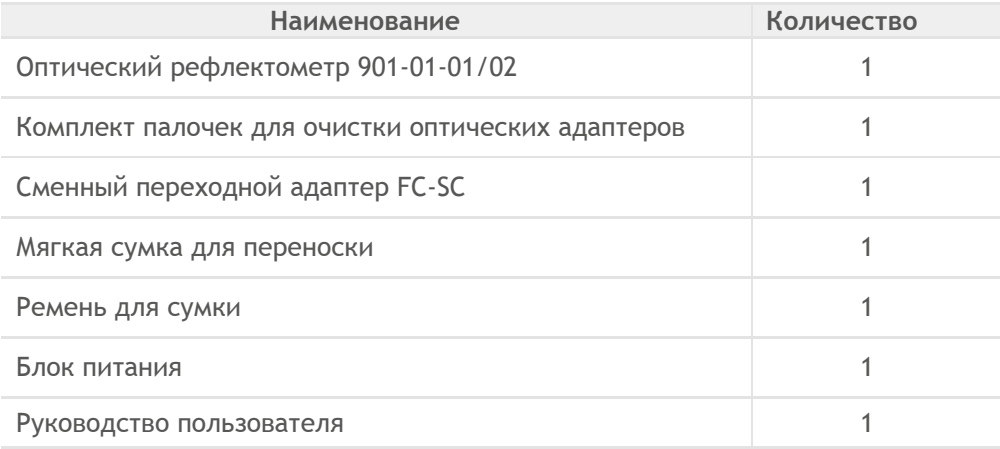

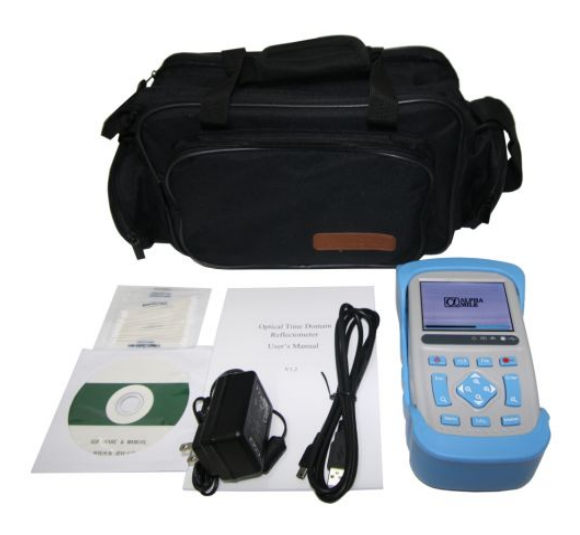

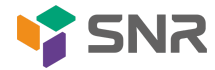

## 2. ТЕХНИЧЕСКИЕ ХАРАКТЕРИСТИКИ

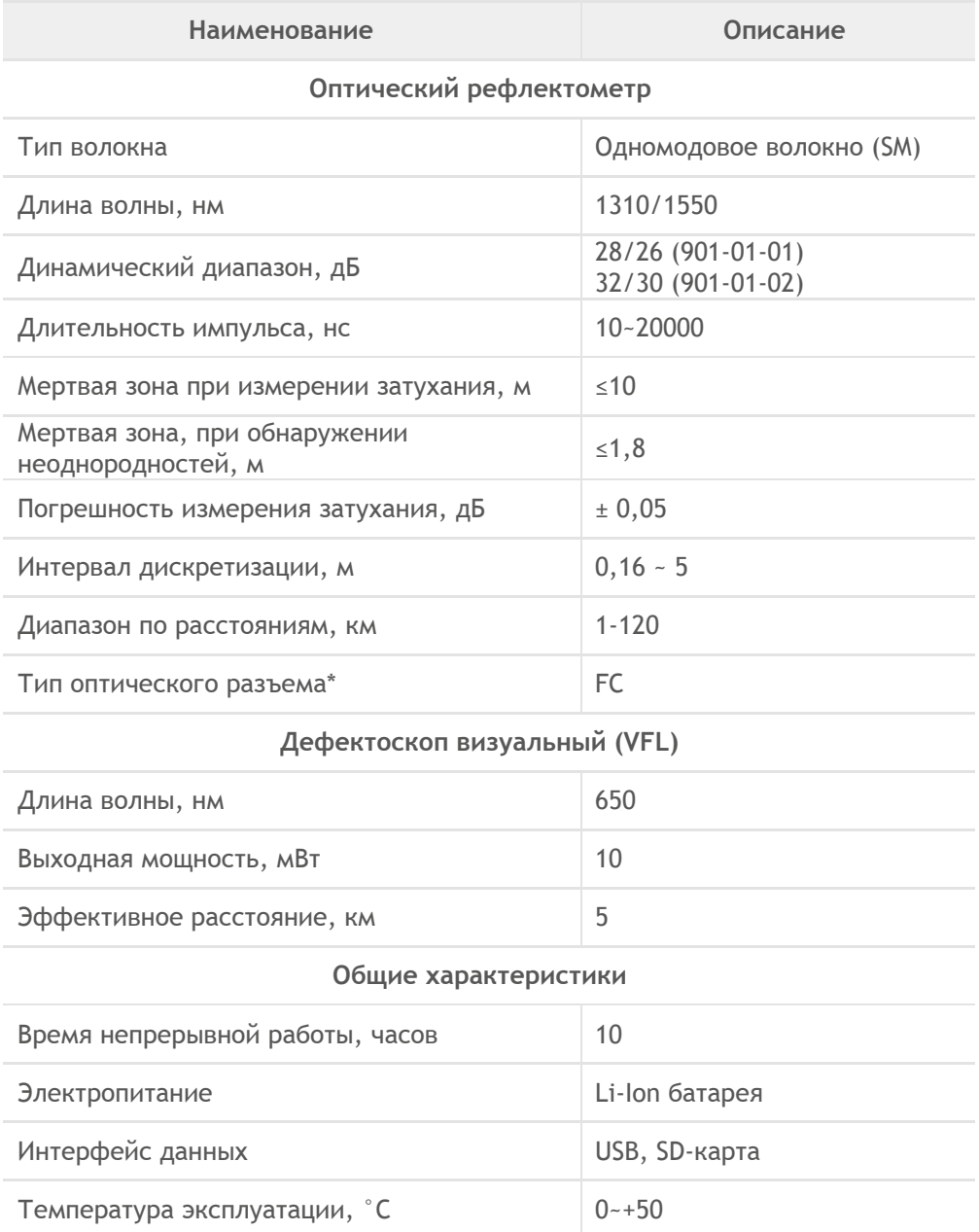

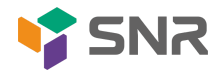

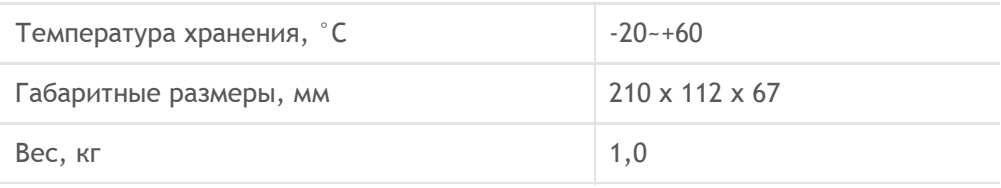

\* По умолчанию установлен разъем FC. В комплект поставки входит сменный переходной адаптер FC-SC.

## 2.3. ОСНОВНЫЕ КОМПОНЕНТЫ

Рефлектометр Alpha Mile OTDR состоит из:

- лицевой панели, на которой находится ЖК-дисплей и кнопки управления;
- верхней панели с оптическими разъемами (OTDR и VFL);
- боковой панели с разъемами USB и питания.

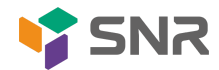

# 2.3.1. ЛИЦЕВАЯ ПАНЕЛЬ

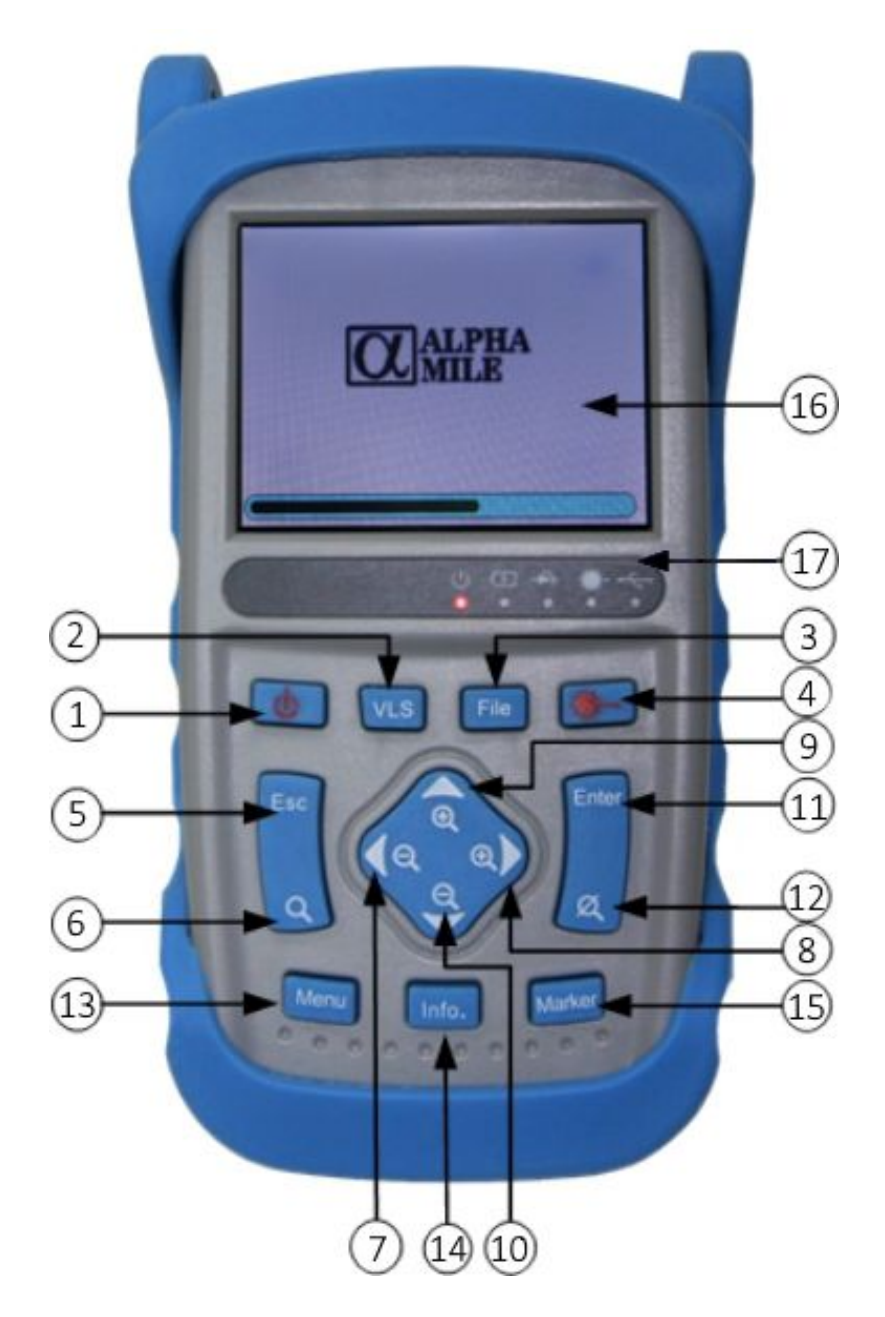

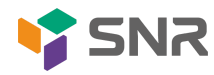

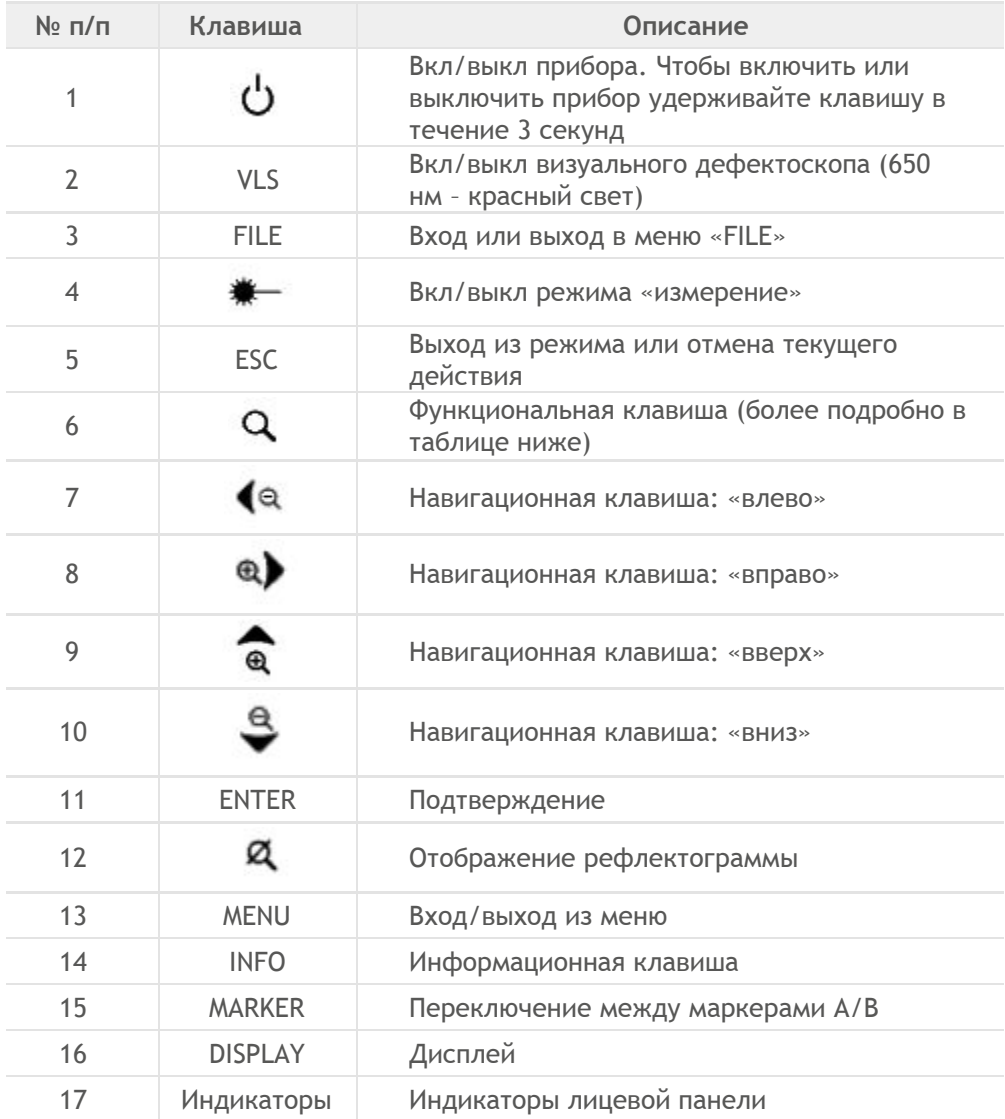

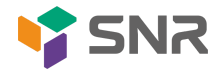

## **Комбинации кнопок**

Комбинации клавиш для быстрого анализа рефлектограммы.

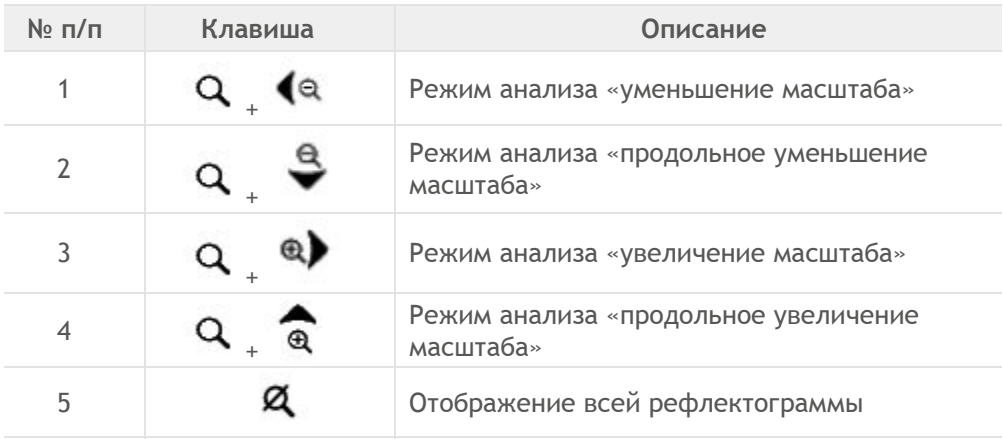

# **Индикаторы лицевой панели**

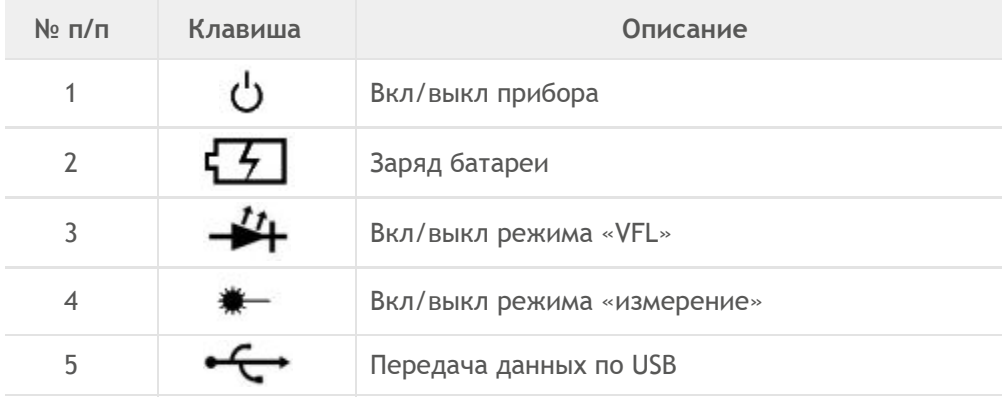

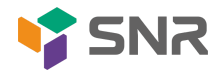

## 2.3.2. ВЕРХНЯЯ ПАНЕЛЬ РАЗЪЕМОВ

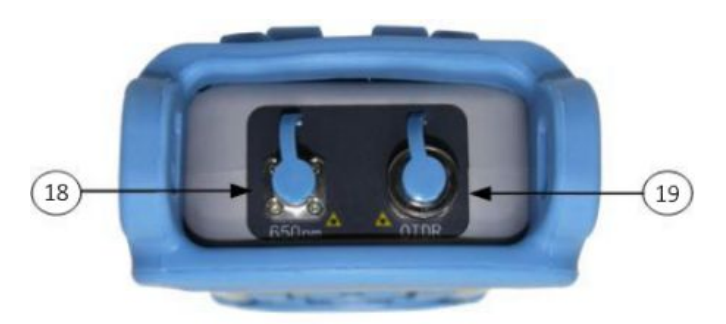

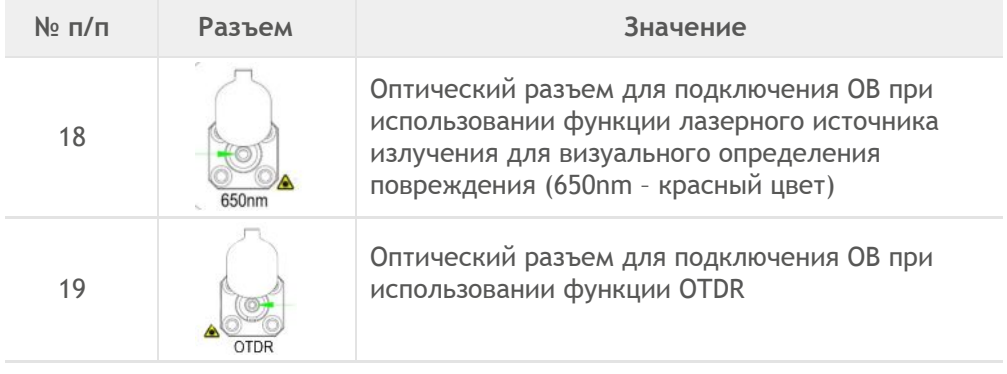

**Примечание**: каждый разъем рефлектометра снабжен пылезащитным колпачком, который защищает от загрязнения и повреждения.

## **Оптические разъемы рефлектометра**

В стандартную комплектацию входят разъемы FC/SC.

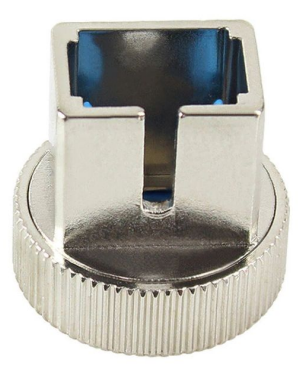

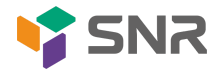

#### **ВНИМАНИЕ**

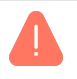

Аккуратно производите замену коннекторов, в противном случае это может привести к повреждению разъема.

При измерении используйте патчкорд соответствующего установленному адаптеру рефлектометра.

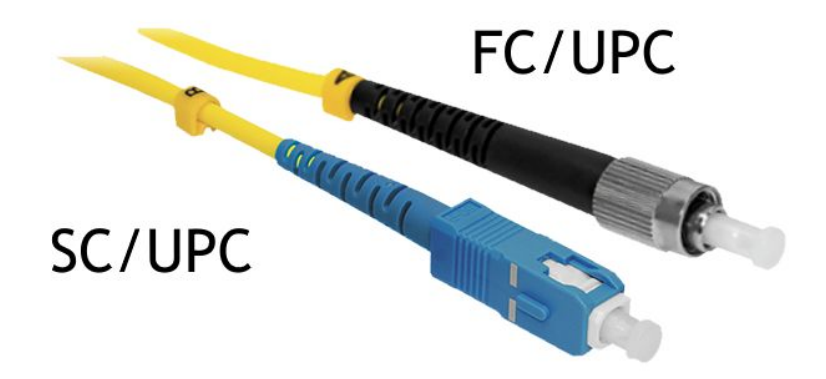

#### **ВНИМАНИЕ**

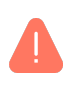

Светопроницаемые частицы оптических волокон имеют очень маленькие размеры, поэтому точность полученных измерений напрямую зависит от чистоты оптического разъема. Следите за чистотой оптических разъемов рефлектометра. При очистке разъемов используйте технический спирт и комплект палочек для чистки, который поставляется в комплекте с рефлектометром.

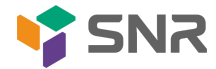

## 2.3.3. БОКОВАЯ ПАНЕЛЬ

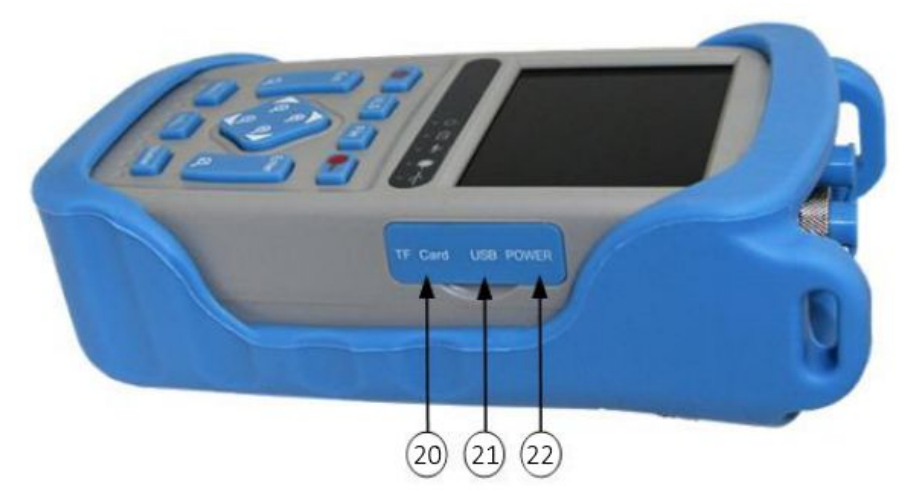

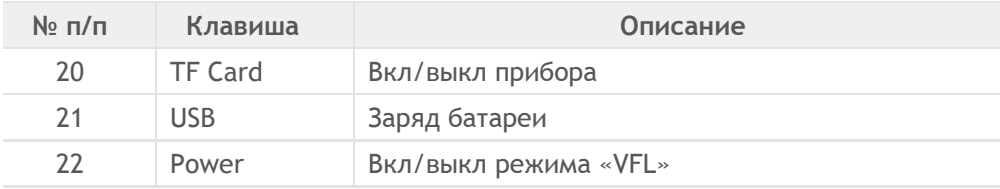

#### **Примечания:**

- 1. Интерфейс питания: 12В постоянного тока 2А;
- 2. Интерфейс USB: подключение к ПК, просмотр и редактирование полученных результатов (рефлектограмм);
- 3. Интерфейс карты: установка дополнительной карты памяти.

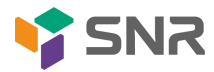

## 3. ЭКСПЛУАТАЦИЯ РЕФЛЕКТОМЕТРА

#### 3.1. ПРИНЦИП РАБОТЫ

Оптический рефлектометр (от английского Optical Time Domain Reflectometer (OTDR)) - это испытательный прибор, измеряющий характеристики передачи оптического волокна. В основном данный рефлектометр используется для тестирования затуханий волоконно-оптических линий связи и предоставления результатов измерения. При проверке линии рефлектометр обнаруживает и измеряет события, которые относятся к дефектам, вызванным сваркой, разъемами или изгибом волокна в оптическом кабеле.

OTDR выводит оптический импульс для ввода подключенного оптического волокна и быстро получает как обратное рассеяние от оптического импульса, так и отражение событий. Полученная рефлектограмма отображается на дисплее. Вертикальная координата - это мощность обратного рассеяния (дБ), а горизонтальная координата - расстояние оптического волокна.

## 3.2. БАЗОВЫЕ ОПРЕДЕЛЕНИЯ И КЛАССИФИКАЦИЯ СОБЫТИЙ

### 3.2.1. СОБЫТИЯ

В поле оптического волокна события относятся к аномальным точкам оптических волокон, что приводит к внезапным изменениям потерь или отражениям мощности (за исключением их нормального рассеяния), включая потери, такие как соединение, изгиб, трещины волокна.

На рефлектограмме события характеризуются отклонением от прямой.

К событиям относятся инициирующие события, отражения, затухания и конечные события.

**Типы и обозначение событий приведены в таблице ниже.**

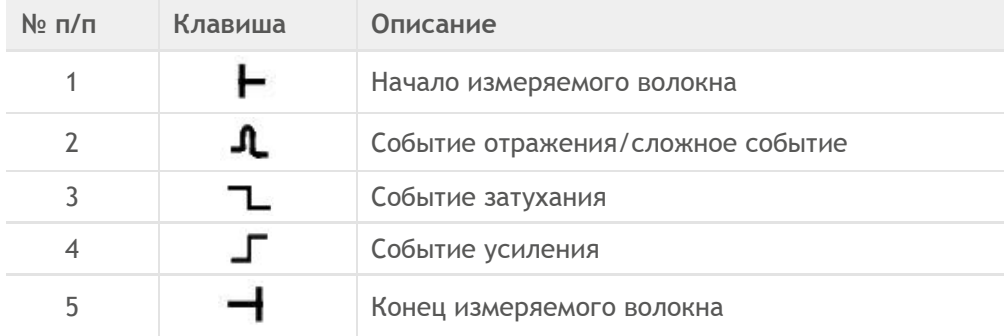

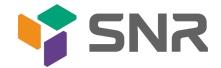

## 3.2.2. ОТОБРАЖЕНИЕ СОБЫТИЙ

1. Когда отражается энергия импульса (например, на разъеме), происходит «событие отражения», которое отображается всплеском на рефлектограмме.

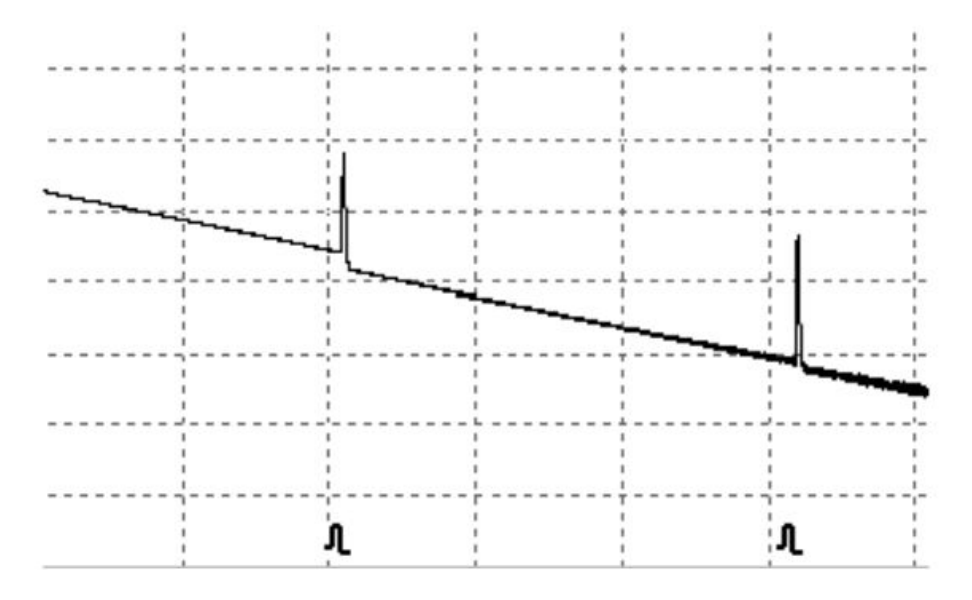

2. Событие, происходящее в части оптического волокна с некоторой потерей и без отражения света, на рефлектограмме будет отображаться падением мощности. Как правило так отображается сварное соединение оптических волокон.

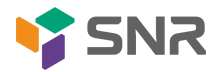

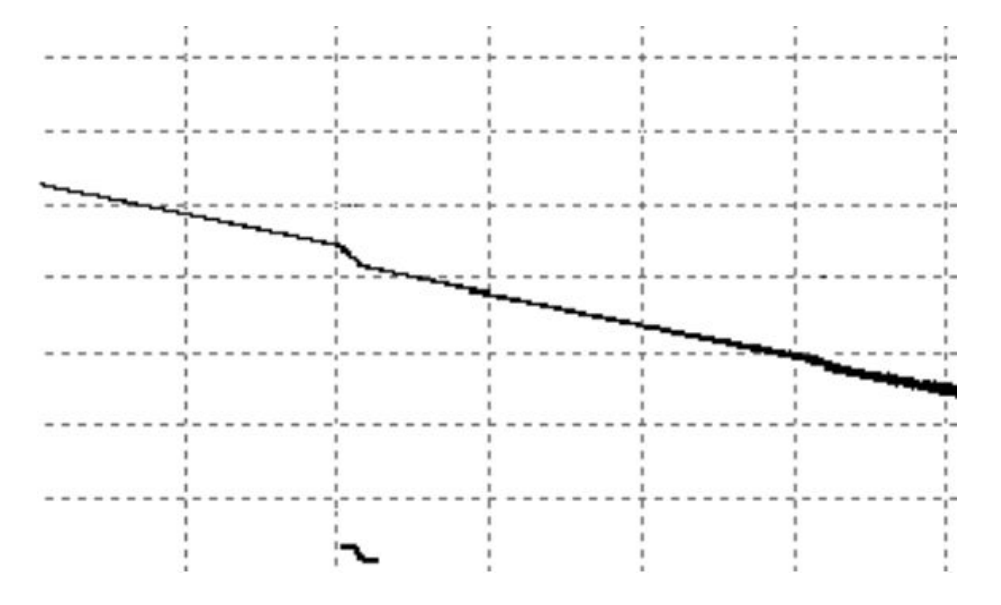

3. Обнаружение события на рефлектограмме. Рефлектометр OTDR запускает в проверяемое волоконно оптический сигнал, на основании которого происходит вычисление расстояние «события». Чем дальше расстояние «события», тем дольше будет время отражения света, необходимое для возврата сигнала в рефлектометр. Расстояние «события» может быть рассчитано в зависимости от времени приема события. С помощью обнаружения трассировки отраженного сигнала можно определить характеристики оптической передачи волокна.

### 3.3. ПРИМЕНЕНИЕ ИЗМЕРЕНИЯ

OTDR отображает мощность обратного сигнала относительно расстояния. Основываясь на этой информации, можно определить ключевые характеристики линии оптического волокна.

#### 3.3.1. СОДЕРЖАНИЕ ИЗМЕРЕНИЯ

- Положение (расстояние) «событий» на линии оптического волокна: концы или позиции разрыва оптического волокна;
- Коэффициент затухания оптического волокна;
- Потери каждого «события» (например, оптического разъема) или общие потери на линии оптического волокна;
- Амплитуда (или уровень) отражения «события» (например, разъем).

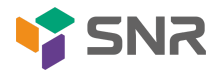

## 3.3.2. АНАЛИЗ РЕФЛЕКТОГРАММЫ

Анализ рефлектограммы - это полностью автоматический процесс, который выполняет оптический рефлектометр.

Рефлектограмма отображает:

- события, возникающие в результате соединений/механических соединителей;
- события без отражений (сварные соединения);
- конец проверяемого оптического волокна.
- 3.3.3. ОКНО РЕФЛЕКТОГРАММЫ

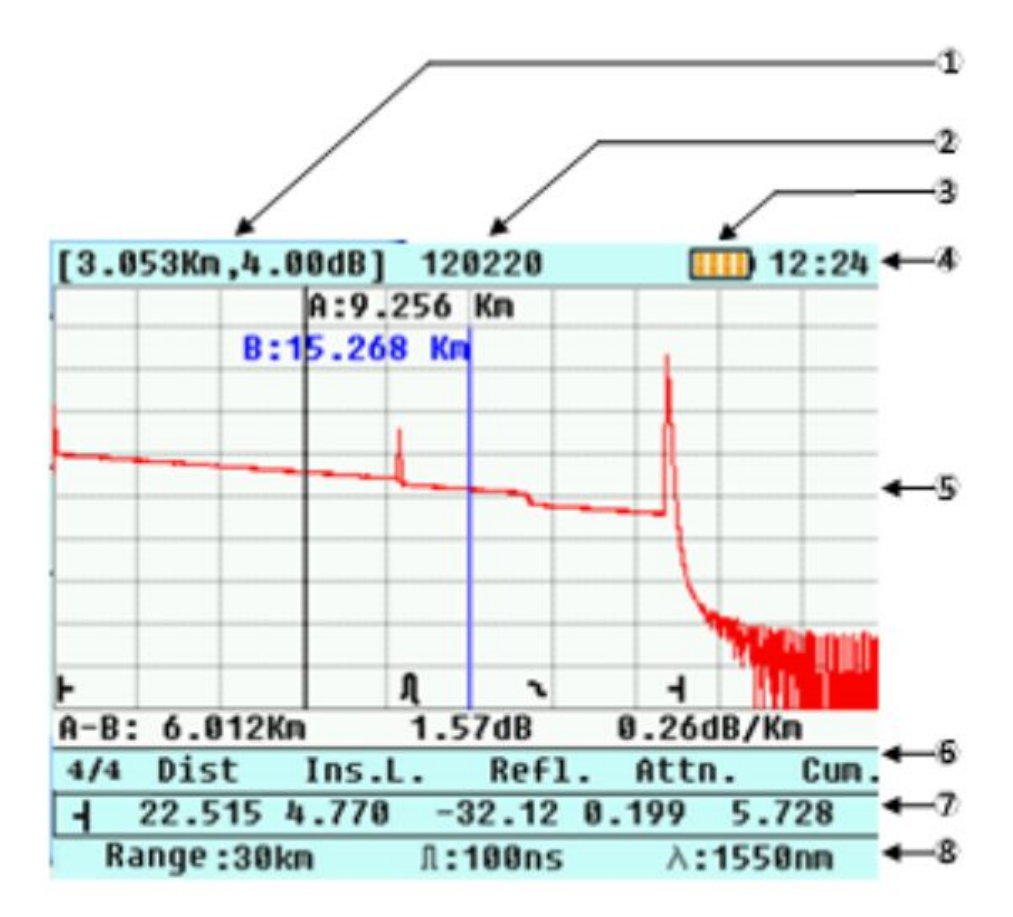

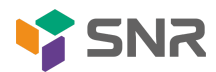

- 1. Вертикальная координата это мощность обратного рассеяния (дБ), а горизонтальная координата - длина оптического волокна. **Примечание**: Пользователь не может изменить масштаб окна рефлектограммы.
- 2. Имя файла рефлектограммы. Произведенная рефлектограмма изначально не имеет имени, но его можно установить при сохранении данных (см. «Настройка/Сохранение файла). После открытия сохраненного файла будет отображаться имя файла рефлектограммы.
- 3. Текущая емкость аккумулятора.
- 4. Текущее время.
- 5. Окно «Трасса». Через окно рефлектограммы можно просмотреть результаты измеренной линии и ее характеристики.
- 6. Информация о маркерах A и B. В данном окне отображены коэффициент потерь и затуханий.
- 7. Список событий.
- 8. Текущие параметры рефлектограммы.

**Примечание**: рефлектометр отображает только диапазон измерения, измеренную длину волны и ширину импульса.

Для получения подробной информации нажмите кнопку «INFO».

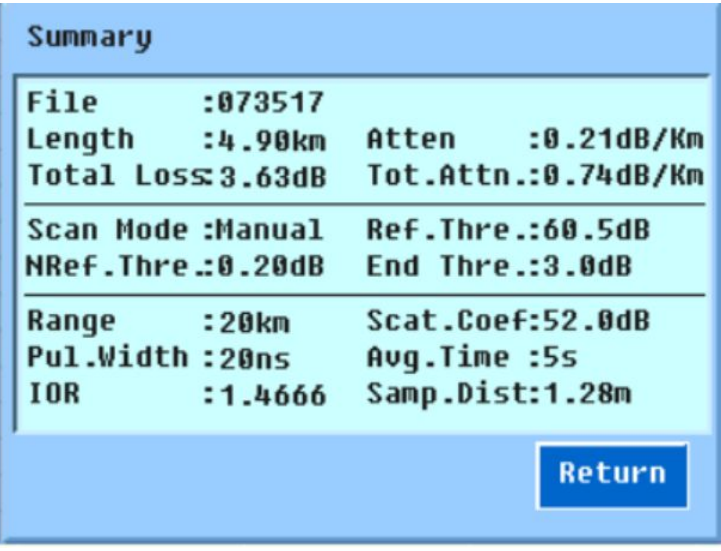

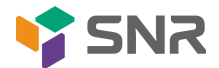

## 3.3.4. ЧТЕНИЕ РЕФЛЕКТОГРАММЫ

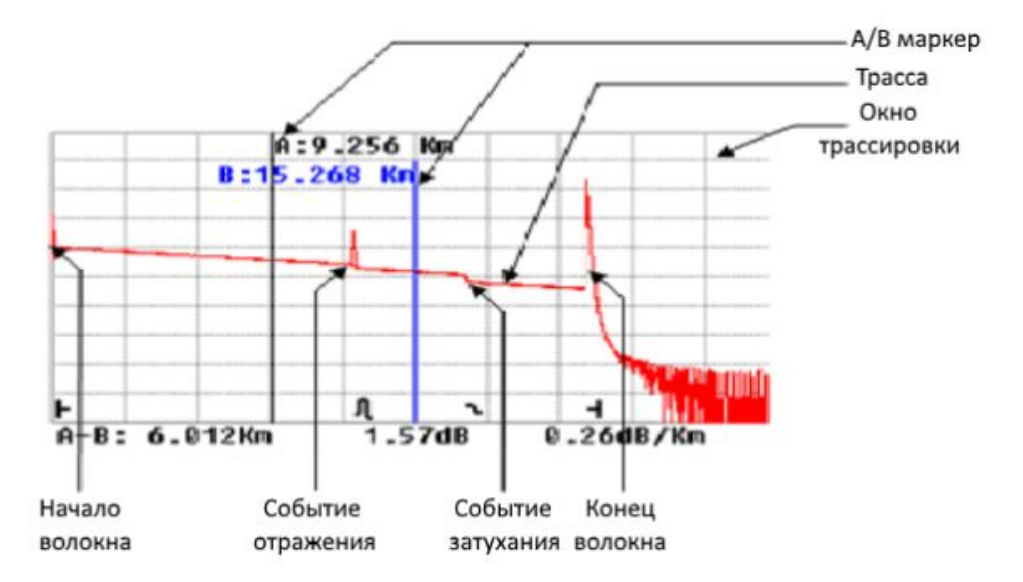

А/B маркер: предназначен для указания на рефлектограмме расстояния между маркером и началом проверяемого волокна. Например, маркер B: 15.268km от начальной длины волокна.

Для переключения между маркерами A и B используйте клавишу «Marker». Выбранный маркер будет отмечен синим цветом.

Нажмите клавиши « » и « » для перемещения маркеров. При перемещении маркера его информация будет изменяться.

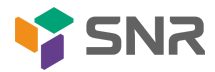

# 3.3.5. СПИСОК СОБЫТИЙ

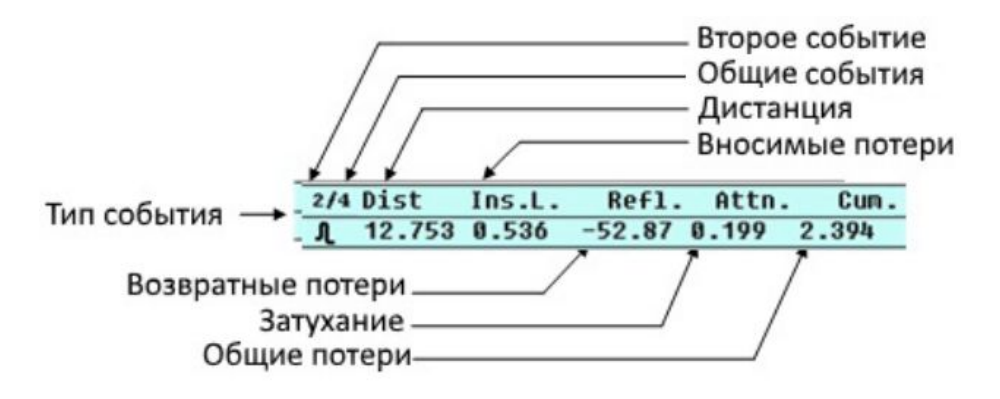

Для переключения между событиями используйте клавиши «  $\bullet$  » или «  $\bullet$  ». Нажмите клавишу «ENTER», чтобы просмотреть весь список событий.

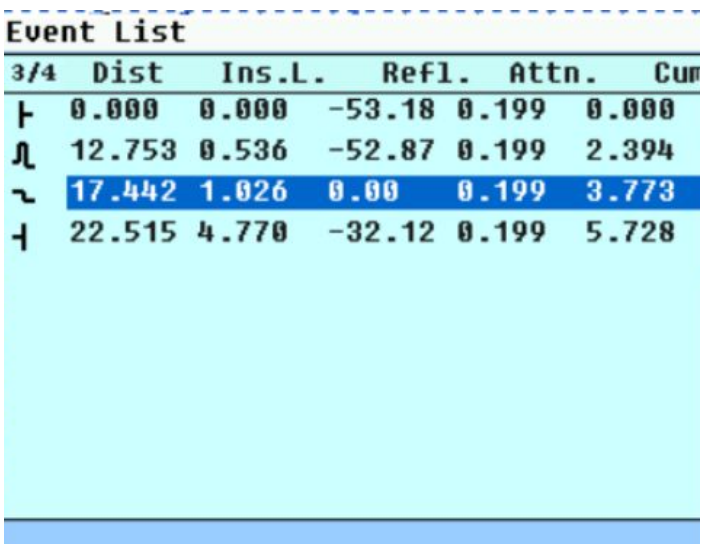

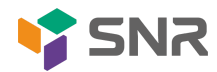

# 4. МЕНЮ И НАСТРОЙКА ПАРАМЕТРОВ

 $\lambda$ 

## 4.1. СТРУКТУРА ГЛАВНОГО МЕНЮ

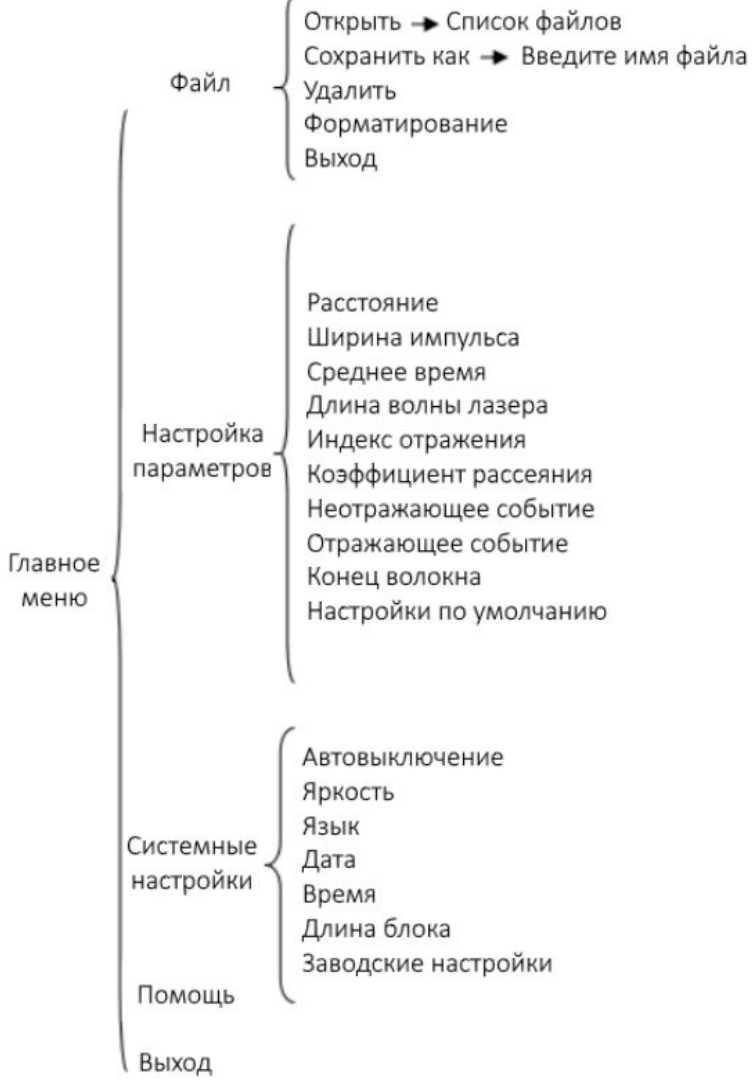

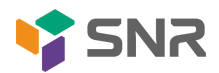

# 4.2. ОПИСАНИЕ ПАРАМЕТРОВ

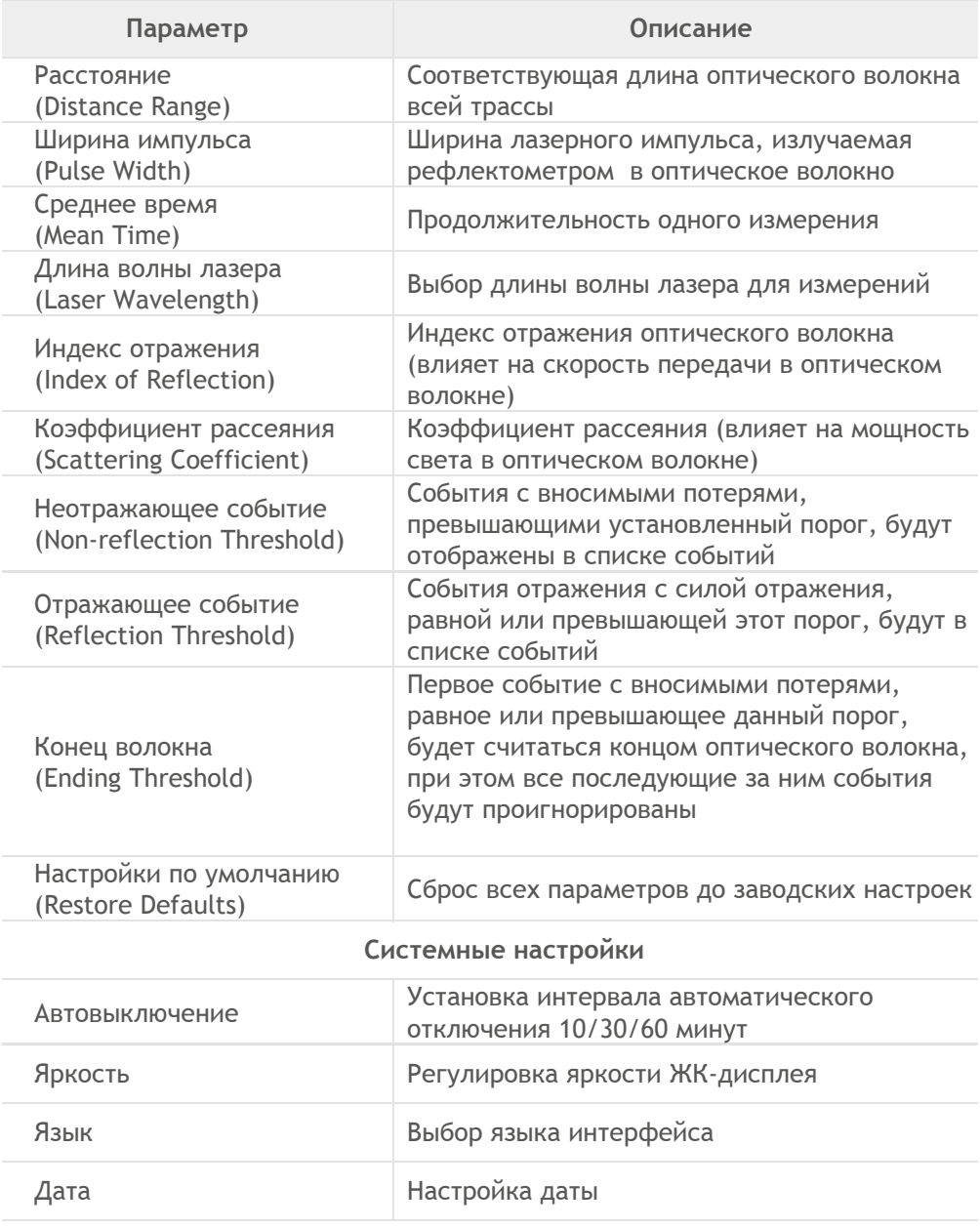

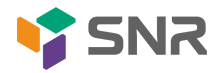

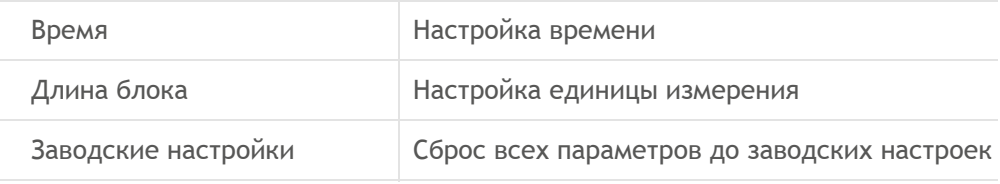

## 4.3. МЕНЮ И ПОДМЕНЮ

Меню включает в себя файловую систему, настройки параметров, настройки системы, информацию, связанную с прибором. Изображение ниже иллюстрирует меню прибора.

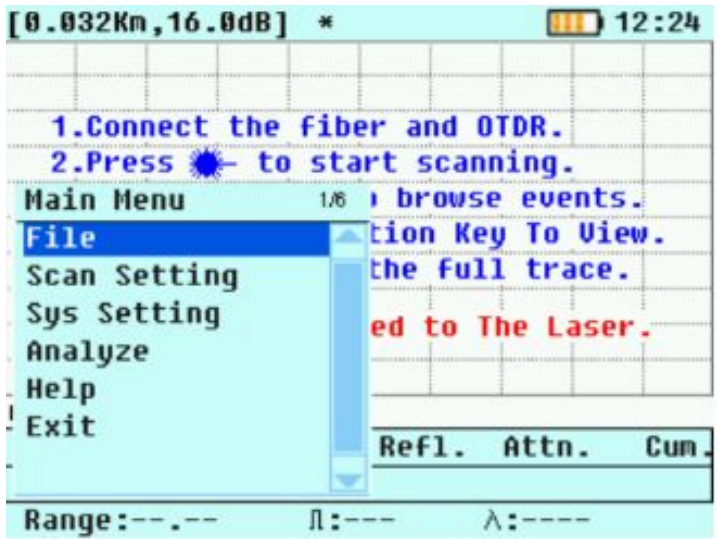

### **Операции:**

- 1. Нажмите кнопку «MENU», чтобы открыть меню рефлектометра;
- 2. Нажмите кнопку «  $\blacktriangle$  » или «  $\blacktriangledown$  » для выбора необходимого раздела;
- 3. Для подтверждения нажмите кнопку «ENTER» или «ESC» для выхода из меню.

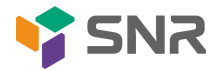

# 4.4. ФАЙЛОВАЯ СИСТЕМА

Файловая система (раздел меню «FILE») состоит из нескольких функций: OPEN (Открыть) , SAVE AS (Сохранить как), DELETE (Удалить) и FORMAT (Форматирование).

#### 4.4.1. OPEN (ОТКРЫТЬ)

- 1. Нажмите кнопку «  $\blacktriangle$  » или «  $\nabla$  » для выбора папки с файлом;
- 2. Нажмите кнопку «ENTER», чтобы войти в выбранный каталог или кнопку «ESC», чтобы выйти из файловой системы;

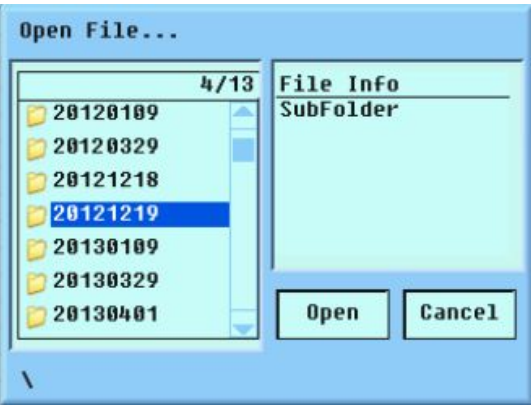

- 3. Нажмите кнопку «» или «» для выбора необходимого файла;
- 4. Нажмите кнопку «ENTER», чтобы открыть выбранный файл или кнопку «ESC», чтобы выйти из файловой системы.

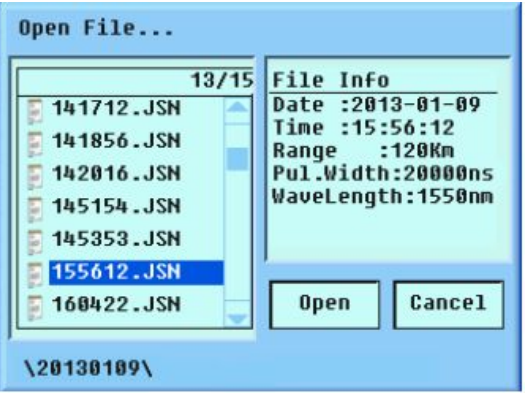

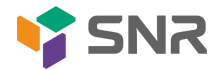

## 4.4.2. SAVE AS (СОХРАНИТЬ КАК)

Благодаря этой функции можно установить имя файлу. Для перемещения курсора по клавиатуре дисплея используйте кнопки направления. Нажмите кнопку «ENTER» и введите необходимое имя файла. В случае ошибки нажмите на клавиатуре значок «<-», чтобы удалить ошибочный текст. После ввода имени файла:

- 1. Нажмите клавиши направления, чтобы перейти к цифрам или буквам. Нажмите «ENTER» и введите соответствующую информацию. Нажмите «<-», чтобы стереть неправильно введенную часть;
- 2. После редактирования имени файла нажмите кнопку «ESC», после этого курсор переместится на кнопку «SAVE». Нажмите кнопку «ENTER» для подтверждения сохранения.

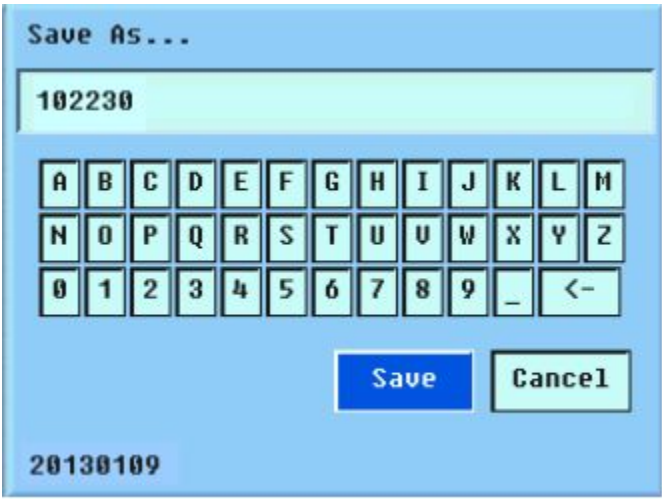

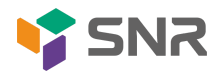

## 4.4.3. DELETE (УДАЛИТЬ)

**Удаление папки с файлами**

- 1. Нажмите кнопку «А» или «У» для перемещения курсора на папку, которую необходимо удалить;
- 2. Нажмите кнопку «MARKER» для выбора одной или нескольких папок;.
- 3. Нажмите кнопку «ESC», курсор переместится на «DEL» («Удалить»). Для подтверждения удаления нажмите кнопку «ENTER».

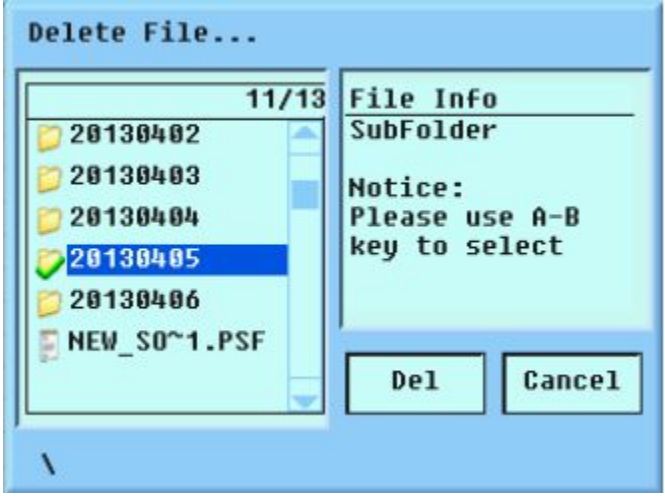

**Удаление файла**

- 1. Нажмите кнопку «А» или «У» для перемещения курсора на файл, который необходимо удалить;
- 2. Нажмите кнопку «MARKER» для выбора одного или нескольких файлов;.
- 3. Нажмите кнопку «ESC», курсор переместится на «DEL» («Удалить»). Для подтверждения удаления нажмите кнопку «ENTER».

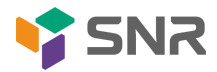

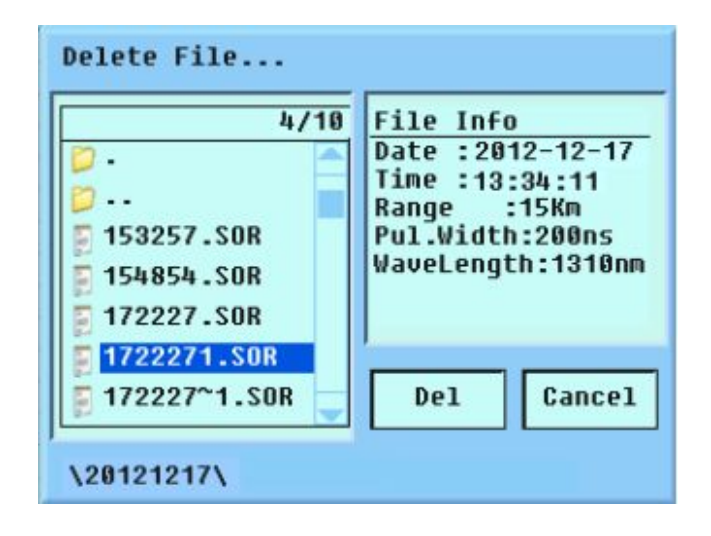

#### 4.4.4. FORMAT (ФОРМАТИРОВАНИЕ)

Данная функция позволяет быстро произвести удаление всех данных, размещенных на карте памяти.

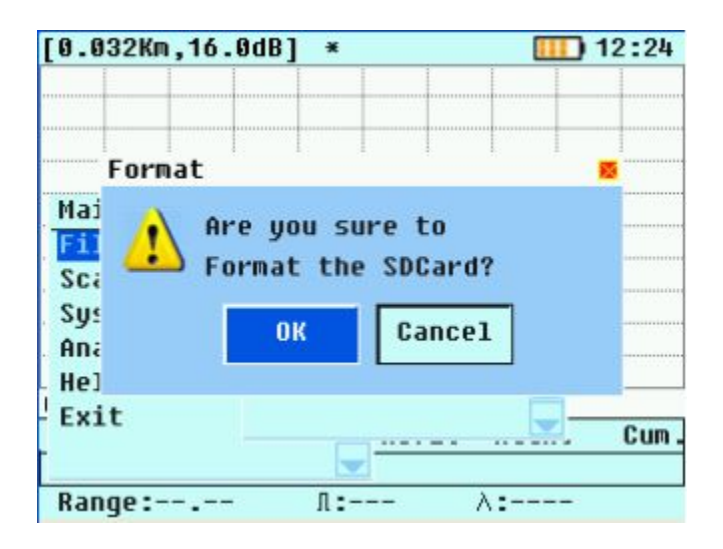

Для подтверждения удаления всех данных на карте памяти нажмите кнопку «ENTER».

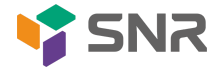

# 4.5. НАСТРОЙКИ ИЗМЕРЕНИЙ

В данном разделе можно произвести настройки параметров измерений.

#### 4.5.1. RANGE (ДИАПАЗОН)

Чтобы гарантировать высокую точность измерения, необходимо установить диапазон расстояния, который будет соответствовать фактической длине волокна.

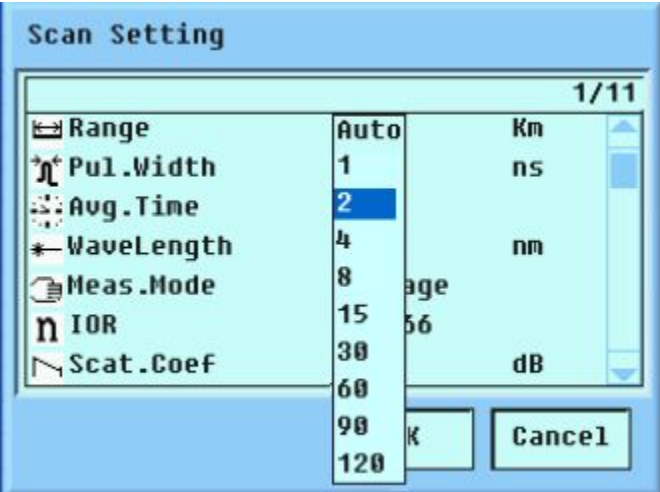

Войдите в меню настройки параметров, выберите параметр «RANGE» («Диапазон»), нажмите кнопку « », для открытия окна с настройками нажмите кнопку «ENTER».

Нажмите кнопку « » или « » , чтобы выбрать нужное значение. Для подтверждения выбранного значения нажмите кнопку «ENTER».

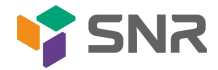

## 4.5.2. SET PULSE WIDTH (УСТАНОВКА ШИРИНЫ ИМПУЛЬСА)

Данная функция позволяет настраивать длительность импульса рефлектометра при измерении.

- Короткие импульсы позволяют обнаружить повреждение, находящееся близко к точке подключения рефлектометра и обеспечивают хорошую разрешающую способность поиска (помогают выявить два повреждения, расположенных близко друг к другу). Основное преимущество короткого импульса - сужение так называемой «мертвой зоны» вслед за передаваемым импульсом и соответствующее улучшение разрешающей способности при обнаружении неисправностей;
- Длительные импульсы ориентированы на поиск удаленных повреждений. Чем больше длительность импульса, тем больше энергии передается в оптическое волокно при измерении, однако разрешающая способность поиска повреждений при этом уменьшается.

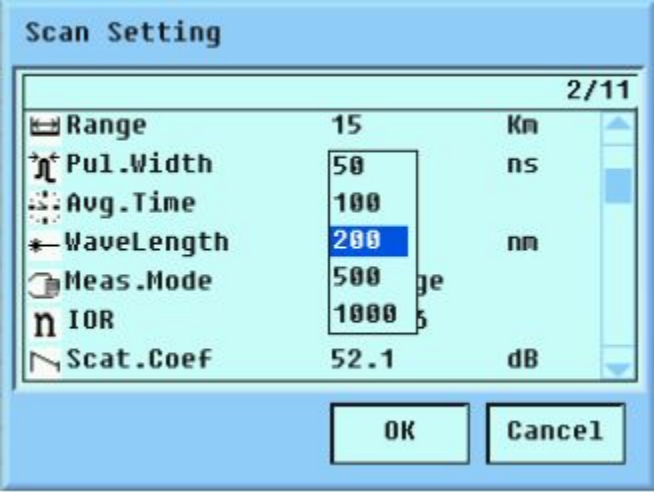

Опция «Ширина импульсов» позволяет установить одно из 11 значений: 5ns, 10ns, 20ns, 50ns, 100ns, 200ns, 500ns, 1000ns, 5us, 10us и 20us. Настройка действительна только в режиме ручного измерения.

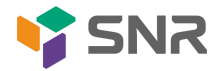

Нажмите кнопки « » или « », чтобы перейти к опции «Ширина импульса», для выбора параметра нажмите кнопку « ». Нажмите кнопку «ENTER», после этого появится всплывающее меню. Чтобы выбрать необходимое значение, нажмите кнопку « » и « », Для подтверждения установленного значения нажмите кнопку «ENTER».

## 4.5.3. SET AVERAGE TIME (СРЕДНЕЕ ВРЕМЯ)

Среднее время связано с соотношением сигнал/помехи измеренной трассы. Чем больше среднее время, тем дольше производится измерение.

Установка максимального значения среднего времени необходима для более точного измерения оптического волокна большой длины.

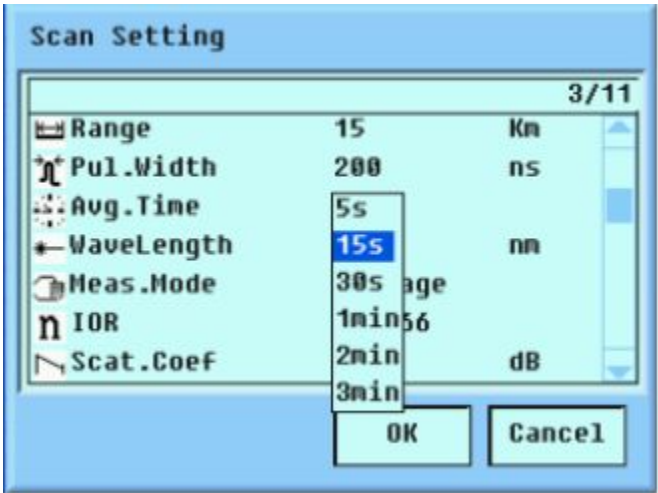

Для установки среднего времени выполните шаги, описанные в пункте 4.5.2.

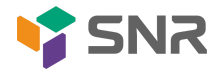

## 4.5.4. WAVELENGTH (ДЛИНА ВОЛНЫ ЛАЗЕРА)

Alpha Mile OTDR может выполнять измерения на двух длинах волн: 1310/1550 нм. По умолчанию в параметрах установлена длина волны 1550 нм.

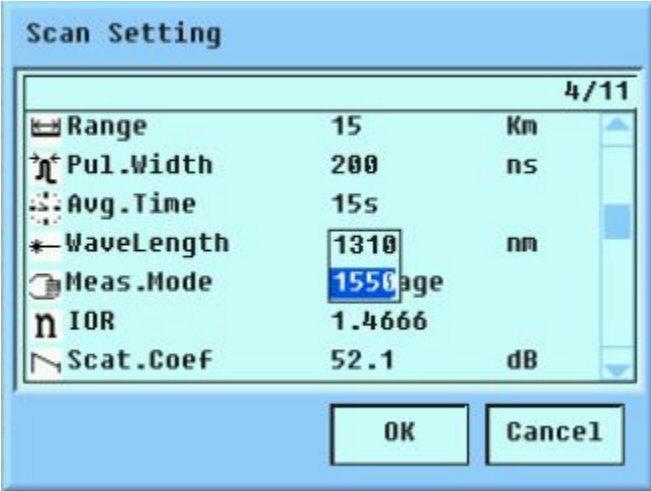

Для выбора необходимой длины волны выполните шаги, описанные в пункте 4.5.2.

### 4.5.5. INDEX OF REFLECTION (ИНДЕКС ОТРАЖЕНИЯ)

Индекс отражения влияет на скорость передачи сигнала в оптическом волокне, поэтому точное измеренное расстояние непосредственно определяется точно заданным показателем отражения. Значение индекса отражения предоставляется производителем оптического волокна. Индекс отражения можно установить в диапазоне от 1.0 до 2.0. Заводская установка  $-1.4666.$ 

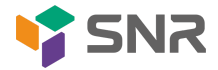

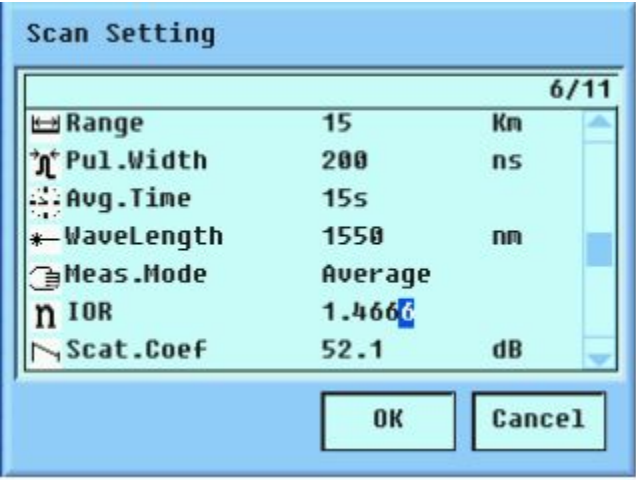

Нажмите кнопки «  $\blacktriangle$  » или «  $\blacktriangledown$  », чтобы перейти к опции «IOR» («Index of  $r$ eflection»), для выбора параметра нажмите «  $\blacktriangleright$  ». Нажмите «  $\blacktriangleleft$  » или «  $\blacktriangleright$  », чтобы выбрать цифры, а затем установите необходимое значение. Для подтверждения установленного значения нажмите кнопку «ENTER».

# 4.5.6. SCATTERING COEFFICIENT (КОЭФФИЦИЕНТ РАССЕЯНИЯ)

Коэффициент рассеяния оптического волокна определяет величину рассеивающей силы света. Его настройка влияет на вычисление значения отражения события.

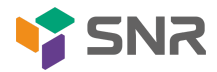

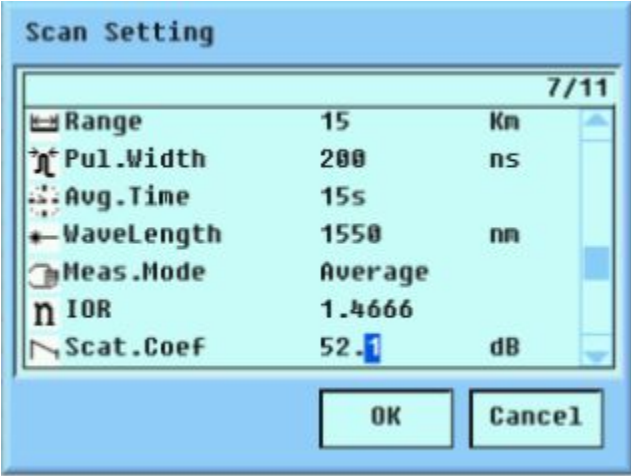

По умолчанию установлено значение - 52.1 дБ.

Для установки необходимого значения выполните шаги, описанные в пункте 4.5.5.

## 4.5.7. NON-REFLECTION THRESHOLD (НЕОТРАЖАЮЩЕЕ СОБЫТИЕ)

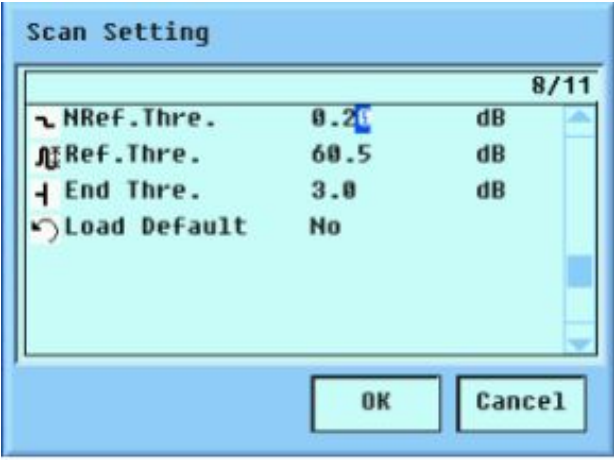

Настройка неотражающего события напрямую влияет на события вносимых потерь в списке событий. События потери, равные или превышающие установленное пороговое значение, будут указаны в списке событий. Если события потери будут меньше установленного значения, то они не будут

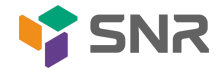

отражены в списке событий. По умолчанию установлено значение 0.20 дБ.

Для установки необходимого значения выполните шаги, описанные в пункте 4.5.5.

### 4.5.8. REFLECTION THRESHOLD (ОТРАЖАЮЩЕЕ СОБЫТИЕ)

Отражающее событие связано со списком событий. Отражающие события, равные или превышающие установленное пороговое значение, будут указаны в списке событий. Если отражающие события будут меньше установленного значения, то они не будут отражены в списке событий.

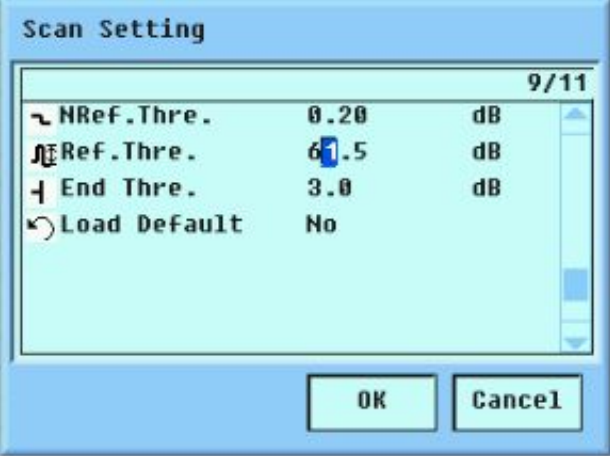

По умолчанию установлено значение 61.5 дБ.

Для установки необходимого значения выполните шаги, описанные в пункте 4.5.5.

### 4.5.9. ENDING THRESHOLD (КОНЕЦ ВОЛОКНА)

Первое событие с вносимыми потерями, равное или превышающее установленный порог, будет считаться концом оптического волокна, при этом все последующие за ним события не будут отображены в списке событий.

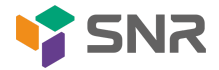

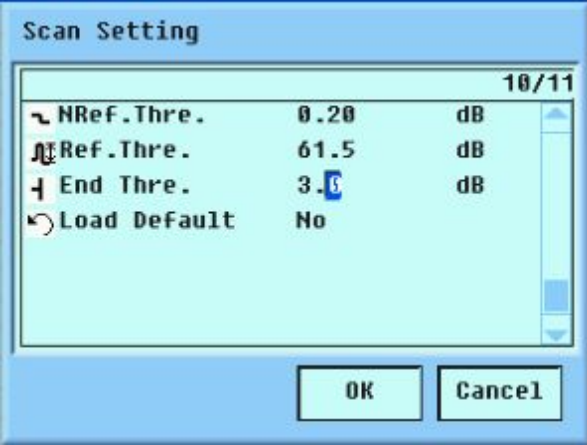

Для установки необходимого значения выполните шаги, описанные в пункте 4.5.5.

## 4.6. SYSTEM SETTINGS (СИСТЕМНЫЕ НАСТРОЙКИ)

### 4.6.1. AUTO OFF (АВТОВЫКЛЮЧЕНИЕ)

Данная функция предназначена для экономии заряда аккумулятора. Если эта функция включена, то рефлектометр в неактивном режиме автоматически отключится по истечении указанного времени. Можно установить время отключения: 10/30/60 минут. По умолчанию в параметрах установлено значение - 10 минут.

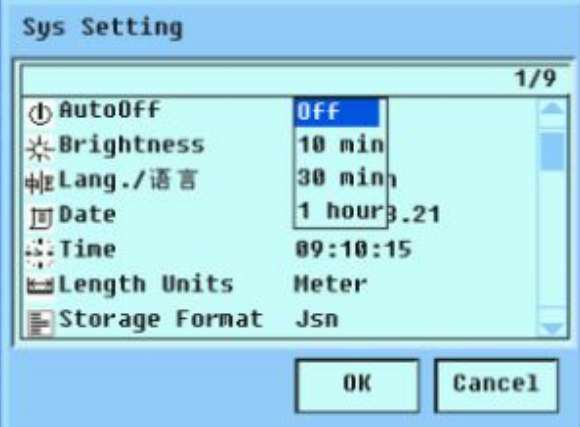

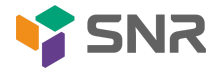

## 4.6.2. BRIGHTNESS (ЯРКОСТЬ)

Яркость ЖК-дисплея по умолчанию отрегулирована на заводе. Данная функция позволяет настроить уровень яркости дисплея.

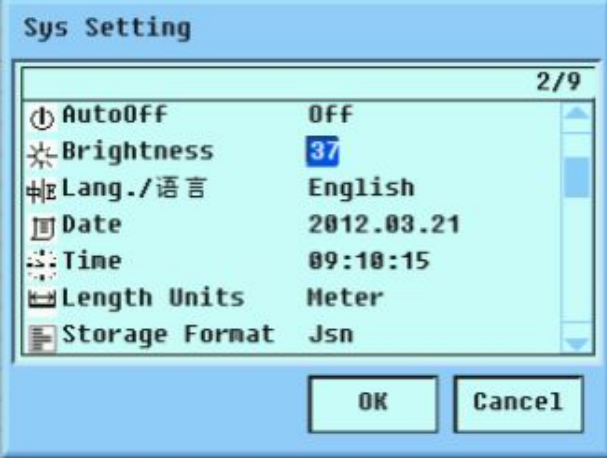

## 4.6.3. LANGUAGE (ЯЗЫК)

Рефлектометр поддерживает два языка интерфейса: китайский/английский. По умолчанию в параметрах установлен английский язык.

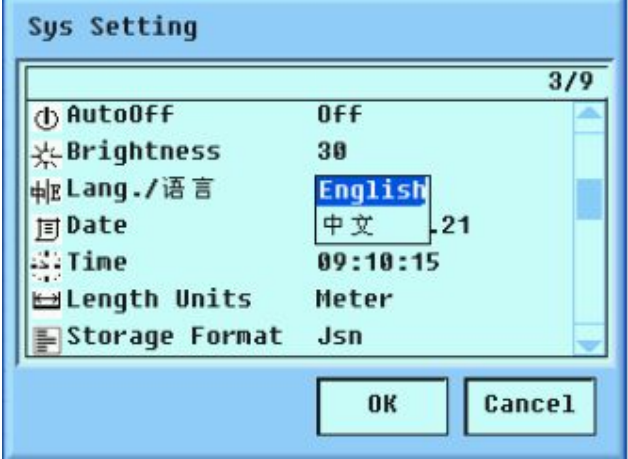

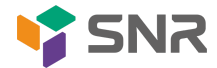

## 4.6.4. DATE/TIME (ДАТА/ВРЕМЯ)

Данные функции позволяют выполнить настройки даты/времени.

Для установки даты/времени выполните шаги, описанные в пункте 4.5.5.

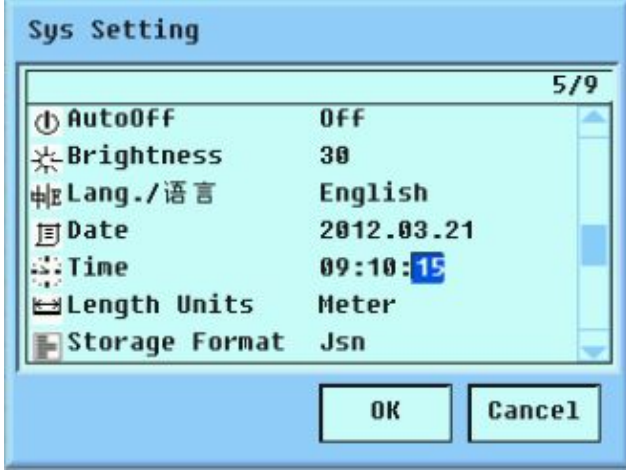

# 4.6.5. RESTORE DEFAULTS (ЗАВОДСКИЕ НАСТРОЙКИ)

Данная функция позволяет сбросить параметры рефлектометра до заводских настроек. При активации будут сброшены значения следующих параметров: диапазон, ширина импульса, среднее время, отражение события, не отражающее событие, конец волокна, коэффициент рассеяния, автоматическое выключение и яркость подсветки.

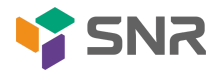

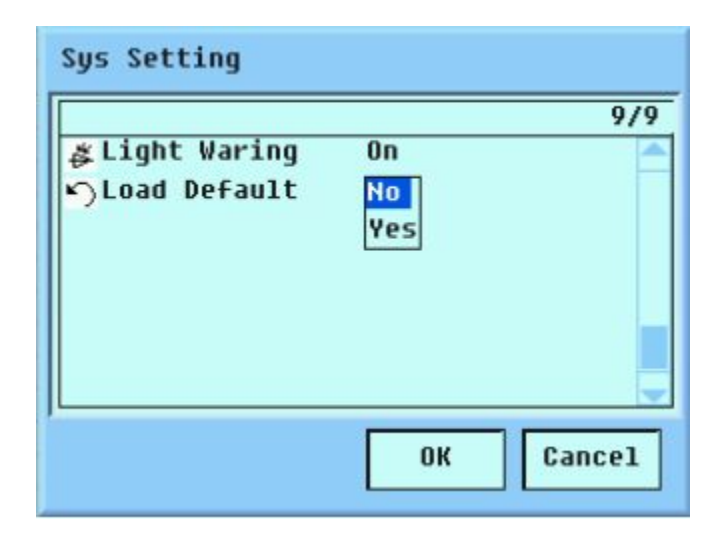

## 5.7. ЗАГРУЗКА ДАННЫХ НА ПК

Чтобы загрузить данные с рефлектометра на ПК выполните следующие шаги:

- 1. Подключите рефлектометр к ПК через USB-кабель;
- 2. Включите рефлектометр;
- 3. После этого скопируйте содержимое карты памяти рефлектометра на ПК.

### **ПРЕДУПРЕЖДЕНИЕ**

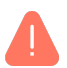

1) Интерфейс USB рефлектометра может реализовать быстрое подключение, но ПК должен соответствовать спецификации USB-устройства, USB-накопитель должен быть правильно установлен.

2) Перед отключением рефлектометра от ПК выполните безопасное отключение устройства, в противном случае это может привести к повреждению и потере данных.

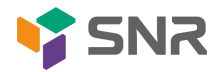

### 5.8. ФУНКЦИЯ VFL (ИСТОЧНИК ОПТИЧЕСКОГО ИЗЛУЧЕНИЯ)

В рефлектометре Alpha Mile OTDR встроен источник оптического излучения (VFL), который позволяет производить визуальное обнаружение оптических повреждений. Выходная длина волны и частота составляют 650 nm и CW/1 Гц.

Этапы работы: подключите проверяемое оптическое волокно к порту VFL рефлектометра (650 nm). Источник излучения будет включен после первого/второго нажатия на кнопку «VLS». Источник света отключается третьим нажатием на кнопку «VLS».

#### 5.9. РЕЖИМ ПИТАНИЯ

При нормальных условиях эксплуатации литиевая батарея может работать непрерывно около 8 часов. Емкость батареи отображается на ЖК-дисплее.

Дополнительно емкость батареи указывается при помощи светодиода на панели прибора.

Литиевая батарея имеет четыре состояния: полный заряд, заряд более половины, половина заряда и недостаточный заряд. В случае недостаточной емкости оперативно зарядите батарею.

Рефлектометр может работать как от независимой литиевой батареи, так и от сети через адаптер питания.

#### 5.9.1. ПИТАНИЕ ОТ ЛИТИЕВОЙ БАТАРЕИ

Если рефлектометр работает от литиевой батареи, в верхней левой части ЖК-дисплея отображается значок емкости аккумулятора.

### **ПРЕДУПРЕЖДЕНИЕ**

- 1. Если рефлектометр не используется длительное время, обязательно производите полную зарядку батареи каждые 3 месяца.
	- 2. Используйте только оригинальный адаптер питания, поставляемый в комплекте с рефлектометром.

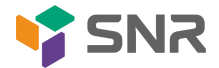

## 5.9.2. ПИТАНИЕ ОТ АДАПТЕРА

Если батарея разрядилась, подключите рефлектометр к сети при помощи адаптера питания. В правом верхнем углу ЖК-дисплея появится значок адаптера питания  $(\bigwedge^{\bullet}$ ).

# **ПРЕДУПРЕЖДЕНИЕ**

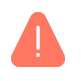

Используйте только оригинальный адаптер питания, поставляемый в комплекте с рефлектометром.

#### 6. ПРОГРАММНОЕ ОБЕСПЕЧЕНИЕ ДЛЯ ПК

Запустите CD-диск, поставляемый с рефлектометром, войдите в каталог «OTDRViewer» и дважды щелкните установочный файл «SetupOTDRViewer.msi», чтобы запустить его. Произведите установку приложения на ваш ПК.

#### 6.1. РАБОТА С ПРОГРАММОЙ

Программа «OTDRViwer» входит в комплект программного обеспечения рефлектометра. При помощи этой программы можно просматривать данные, полученные прибором. Благодаря интерфейсу программы вы можете провести более точный анализ полученных данных. Ниже описаны основные функции интерфейса программы.

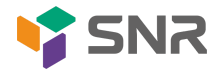

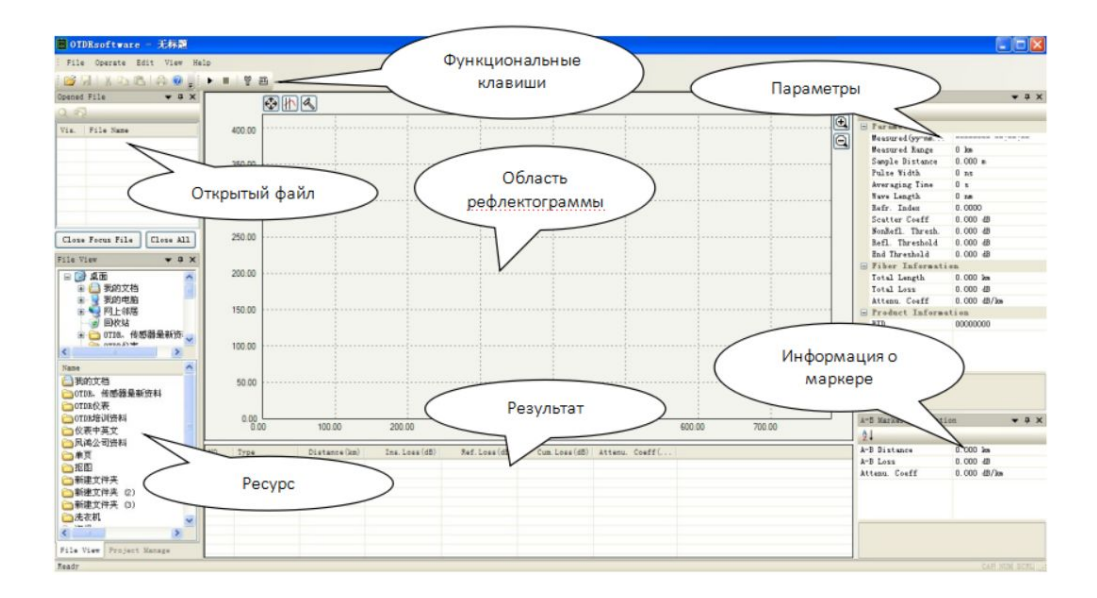

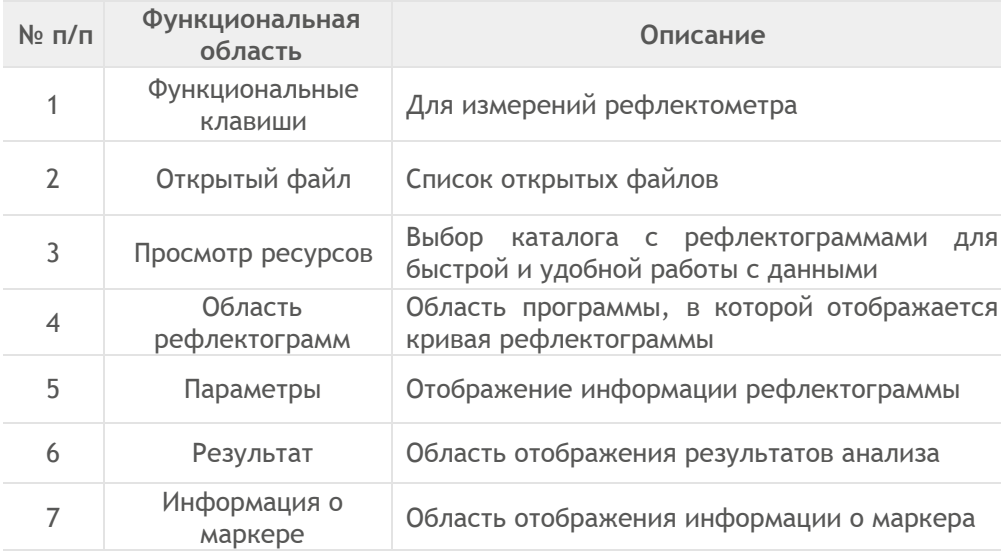

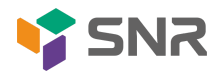

# 6.2. СПОСОБ ОТКРЫТИЯ ФАЙЛА

Программа «OTDRViwer» позволяет открывать файл двумя способами:

- 1. В левом верхем углу программы нажмите «Файл» / «Открыть». В открывшемся окне выберите местоположение и откройте необходимый файл (рефлектограмму).
- 2. В нижней левой части программы имеется два списка. В верхнем поле отображено древовидное поле списка, предназначенное для быстрого выбора нужной папки с файлами. В нижнем поле списка отображается содержимое выбранной папки. Файлы данных, содержащиеся в выбранном каталоге (если есть), появятся в списке ниже. Дважды щелкните элемент списка, чтобы открыть файл. Это позволяет настроить привязку к папке с рефлектограммами и оперативно открывать их.

#### 6.3. РАБОТА С РЕФЛЕКТОГРАММОЙ

Обработка рефлектограммы является основным инструментом для ручного анализа данных. Квалифицированное использование различных видов рефлектограммы гарантирует более быстрый и полный анализ полученных данных. Ниже приведено описание некоторых быстрых операций при работе с рефлектограммой.

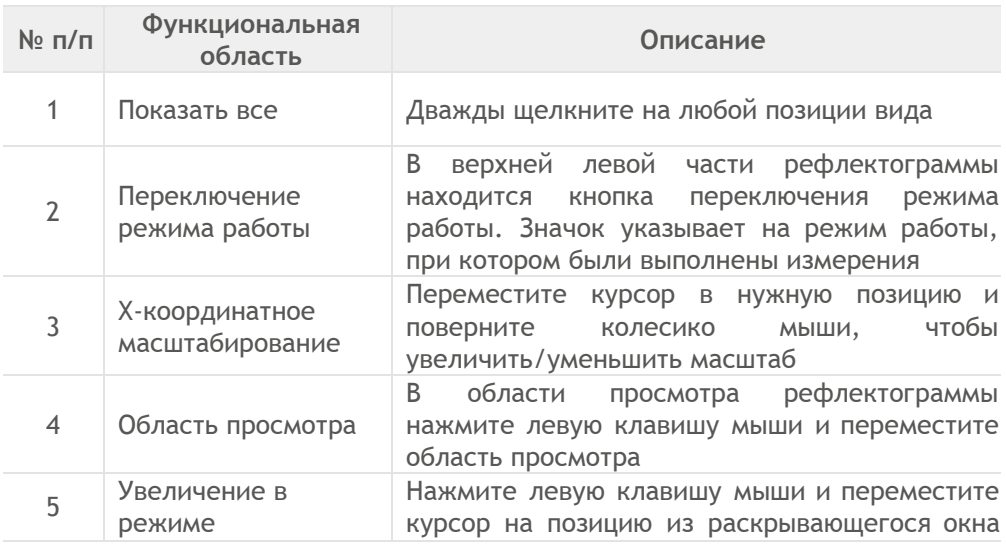

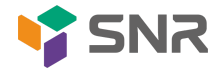

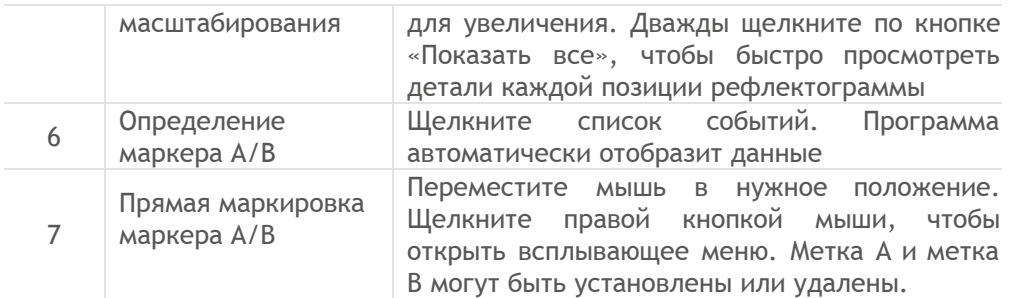

# 7. ПОИСК И УСТРАНЕНИЕ НЕИСПРАВНОСТЕЙ

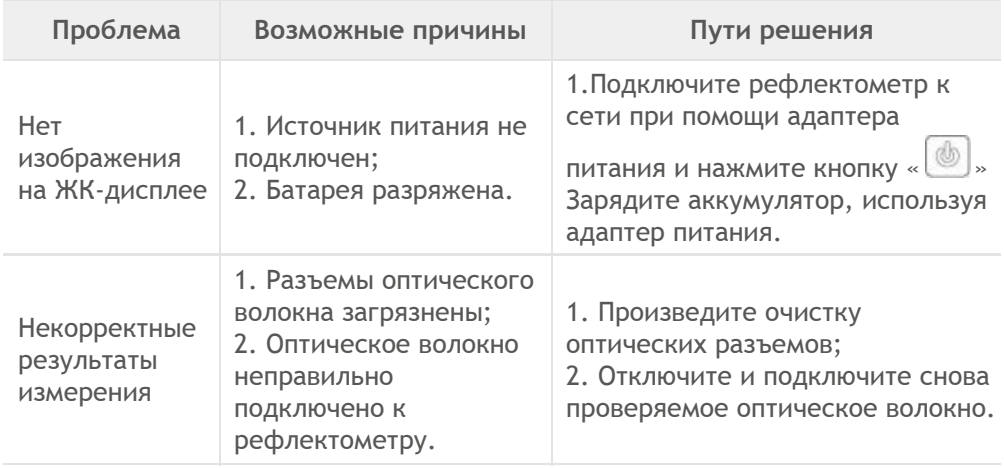

### 8. ОБСЛУЖИВАНИЕ

- 1. Следите за чистотой оптических разъемов рефлектометра и периодически производите их очистку. Загрязнение оптических разъемов приведет к некорректной работе оборудования;
- 2. Для точности измерений по возможности старайтесь использовать один вид оптического адаптера;
- 3. Если инструмент не используется, обязательно наденьте на оптические разъемы колпачок для их защиты от загрязнения и повреждения;
- 4. Вставьте вилку и отсоедините разъем адаптера оптического волокна, чтобы избежать царапин на порту;
- 5. Если рефлектометр не используется длительное время, обязательно производите полную зарядку батареи каждые 3 месяца.

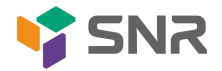

## 9. ГАРАНТИЙНОЕ ОБСЛУЖИВАНИЕ

Условия гарантии:

1. Гарантийный срок обслуживания инструмента составляет 12 месяцев с даты поставки;

2. Запрещается самостоятельно разбирать и производить ремонт устройства. В противном случае оборудование будет снято с гарантийного обслуживания. В случае возникновения неисправности, пожалуйста, обратитесь в специализированный сервисный центр.

Гарантийное обслуживание не распространяется на неисправности, вызванные следующими факторами:

1. Неавторизованный ремонт прибора;

2. Неправильное или неосторожное использование, несчастные случаи и природные катастрофы.

Компания НАГ - ведущий российский разработчик оборудования и решений для отрасли телекоммуникаций Вот уже 15 лет мы создаем сети передачи данных и системы информационной безопасности.

Мы предлагаем собственные продукты и решения «под ключ» в следующих областях: беспроводные сети, системы видеонаблюдения и бесперебойного электропитания, информационной безопасности и удаленного управления оборудованием.

Мы разрабатываем и внедряем аппаратно-программные комплексы для организации IP-телевидения и IP-телефонии, построения мобильных ЦОДов и спектрального уплотнения каналов.

НАГ сегодня:

- Более 15 лет на телекоммуникационном рынке России
- Более 300 сотрудников
- Более 11 000 довольных клиентов по всему миру
- 40% штата компании разработчики, архитекторы и инженеры
- Инвестируем в НИОКР 82% прибыли
- Грамотный консалтинг и предпродажная экспертиза
- Гибкие экономические условия для клиентов
- Комплексная техническая поддержка и сервис
- Собственное производство в России и Китае
- Офисы в Екатеринбурге, Москве, Новосибирске и Ростове-на-Дону
- Логистические центры в Китае и США

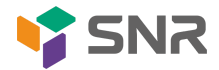

#### 10. КОНТАКТЫ

#### ЕКАТЕРИНБУРГ

Офис продаж 620110 ул.Краснолесья 12а, ТЦ «Краснолесье», 4-й этаж Телефон: +7(343) 379-98-38, +7(343) 328-05-16 Время работы: пн-пт, 8:30-17:30 e-mail: sales@nag.ru

Склад: 620016, ул.Предельная 57/2 Телефон: +7(343) 379-98-38, +7(343) 328-05-16 Время работы: пн-пт, 8:30-17:30

#### МОСКВА

Офис продаж 107023, г. Москва, Семёновская площадь, 1а, БЦ Соколиная гора, 13 этаж (м. Семёновская) Телефон: +7(495) 741-93-86, +7(495) 950-57-11 Время работы: пн-пт, 9:00-18:00 e-mail: msk@nag.ru

Склад 105082, г. Москва, ул. Большая Почтовая, д. 36 стр. 9 Телефон: +7(495) 741-93-86, +7(495) 950-57-11 Время работы: пн-пт, 9:00-18:00 e-mail: msk@nag.ru

#### МОСКОВСКАЯ ОБЛАСТЬ

Ответственное хранение «Деловые Линии» Склад: 140150, Раменский р-н, пос. Быково, ул. Верхняя, д. 18/1, корп. Л Время работы: пн-пт, 9:00- 18:00 Заказать пропуск для посещения склада можно по телефону +7(985) 278-35-47 Для заказа оборудования обращайтесь в любой из наших офисов.

#### РОСТОВ-НА-ДОНУ

Офис продаж 344082, ул. Береговая, 8, оф. 409 Телефон: +7(863) 270-45-21 Время работы: пн-пт, 9:00-18:00 (без перерывов) e-mail: rostov@nag.ru

Склад 344092, пр-т Ворошиловский, 2, офис 208г Время работы: пн-пт, 9:00-18:00 (Обед с 13:00 до 14:00) e-mail: rostov@nag.ru

#### САНКТ-ПЕТЕРБУРГ

Офис продаж 194100, ул. Литовская, 10, оф. 2204 Телефон: +7(812) 900-14-74 Время работы: пн-пт, 9:00-18:00 e-mail: spb@nag.ru

Склад 194100, ул. Литовская, 10, оф. 1408 Время работы: пн-пт, 9:00-18:00 e-mail: spb@nag.ru

#### НОВОСИБИРСК

Офис продаж/Склад 630112, ул. Гоголя, 51 Телефон: +7(383) 251-0-256, +7(383) 375-32-90 Время работы: пн-пт, 9:00-18:00 e-mail: nsk@nag.ru

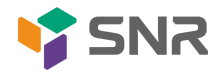